# Junos ® OS Release 12.1X46 Feature Guide

Junos OS Release 12.1X46-D25 10 September 2014 Revision 3

This feature guide accompanies Junos OS Release 12.1X46-D25. This guide contains detailed information about new or enhanced functionality introduced in Junos OS Release 12.1X46-D25, Junos OS Release 12.1X46-D20, and Junos OS Release 12.1X46-D15, that is summarized in the Release Notes.

#### Contents

| 3    |
|------|
| 3    |
| 4    |
| 4    |
| 8    |
| 9    |
| . 10 |
| . 10 |
| . 17 |
| . 28 |
| . 28 |
| . 49 |
| . 49 |
| . 63 |
| . 63 |
| . 64 |
|      |
| . 65 |
| . 67 |
| . 67 |
| . 68 |
| . 69 |
| . 69 |
| . 73 |
|      |
| . 73 |
| . 78 |
|      |

| Requesting Technical Support         | 78 |
|--------------------------------------|----|
| Self-Help Online Tools and Resources | 78 |
| Opening a Case with JTAC             | 79 |
| Revision History                     | 79 |

## New Features in Junos OS Release 12.1X46-D25

Junos OS Release 12.1X46-D25 introduces the following features:

- General Packet Radio Service on page 3
- Security Logging on page 4

## General Packet Radio Service

This topic includes the following section:

• GPRS Tunneling Protocol (GTP) on page 3

## GPRS Tunneling Protocol (GTP)

• show security gprs gtp gsn statistics

## show security gprs gtp gsn statistics

Syntax show security gprs gtp gsn statistics

Release Information Command introduced in Junos OS Release 12.1X46-D25.

**Description** Display a brief summary of GPRS support node (GSN) statistics, including active GSNs,

obsolete GSNs, and the usage rate of each SPU.

Required Privilege view

Level

LCVC

Related

• show security gprs gtp counters path-rate-limit

Documentation

• General Packet Radio Service Feature Guide for Security Devices

List of Sample Output show security gprs gtp gsn statistics on page 4

## Sample Output

show security gprs gtp gsn statistics

user@host> show security gprs gtp gsn statistics

FPC 1 PIC 0:

Active GSNs: 0 Obsolete GSNs: 0 Use rate: 0%

FPC 2 PIC 0:

Active GSNs: 0 Obsolete GSNs: 0 Use rate: 0%

## **Security Logging**

- TCP/TLS Support for Real-Time Logging on page 4
- System Log Messages on page 8

#### TCP/TLS Support for Real-Time Logging

- log (Security) on page 5
- [edit security log] Hierarchy Level on page 6
- transport (Security Log) on page 8

## log (Security)

```
Syntax log {
            cache {
              exclude exclude-name {
                destination-address destination-address;
                destination-port destination-port;
                event-id event-id;
                failure;
                interface-name interface-name;
                policy-name policy-name;
                process process-name;
                protocol protocol;
                source-address source-address;
                source-port source-port;
                success;
                user-name user-name;
              limit value;
            3
            disable;
            event-rate rate;
            file {
              files max-file-number;
              name file-name;
              path binary-log-file-path;
              size maximum-file-size;
            format (binary | sd-syslog | syslog);
            mode (event | stream);
            rate-cap rate-cap-value;
            (source-address source-address | source-interface interface-name);
            stream stream-name {
              category (all | content-security);
              format (binary | sd-syslog | syslog | welf);
              host {
                ip-address;
                port port-number;
              severity (alert | critical | debug | emergency | error | info | notice | warning);
            traceoptions {
              file {
                filename;
                files number;
                match regular-expression;
                size maximum-file-size;
                (world-readable | no-world-readable);
              flag flag;
              no-remote-trace;
            transport {
              protocol (udp | tcp | tls);
```

```
tls-profile tls-profile-name;
tcp-connections tcp-connections;
}
utc-time-stamp;
}
```

Hierarchy Level

[edit security]

Release Information

Statement introduced in Junos OS Release 9.2.

Support for the source-interface option added in Junos OS Release 12.1X46-D25.

Description

You can set the mode of logging (event for traditional system logging or stream for streaming security logs through a revenue port to a server). You can also specify all the other parameters for security logging.

**Options** 

disable—Disable the security logging for the device.

event-rate rate — Limit the rate (0 through 1500) at which logs will be streamed per second.

rate-cap rate-cap-value—Limit the rate (0 through 5000) at which data plane logs will be generated per second.

**source-address**—Specify a source IP address or IP address used when exporting security logs.

**source-interface** *interface-name*—Specify a source interface name, which is mandatory to configure **stream**.

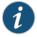

NOTE: The source-address and source-interface are alternate values. Using one of the options is mandatory.

utc-time-stamp—Specify to use UTC time for security log timestamps.

The remaining statements are explained separately.

Required Privilege

Level

security—To view this statement in the configuration.

security-control—To add this statement to the configuration.

Related Documentation

- Application Tracking Feature Guide for Security Devices
- · Master Administrator for Logical Systems Feature Guide for Security Devices

#### [edit security log] Hierarchy Level

```
security {
    log {
        cache {
            exclude exclude-name {
                destination-address;
                destination-port destination-port;
                event-id event-id;
}
```

```
interface-name interface-name;
        policy-name policy-name;
        process process-name;
        protocol protocol;
        source-address source-address;
        source-port source-port;
        success;
        user-name user-name;
      limit value;
    }
    disable;
    event-rate rate;
    file {
      files max-file-number;
      name file-name;
      path binary-log-file-path;
      size maximum-file-size;
    }
    format (binary | sd-syslog | syslog);
    mode (event | stream);
    source-address source-address | source-interface interface-name;
    stream stream-name {
      category (all | content-security);
      format (binary | sd-syslog | syslog | welf);
      host {
        ip-address;
        port port-number;
      severity (alert | critical | debug | emergency | error | info | notice | warning);
    traceoptions {
      file {
        file-name;
        files max-file-number;
        match regular-expression;
        (no-world-readable | world-readable);
        size maximum-file-size;
      }
      flag flag;
      no-remote-trace;
    }
    transport {
      protocol (udp | tcp | tls);
      tls-profile tls-profile-name;
      tcp-connections tcp-connections;
    }
    utc-time-stamp;
  }
3
```

#### Related Documentation

Security Configuration Statement Hierarchy

failure;

• Application Tracking Feature Guide for Security Devices

• Master Administrator for Logical Systems Feature Guide for Security Devices

## transport (Security Log)

Hierarchy Level [edit security log]

Release Information Statement introduced in Junos OS Release 12.1X46-D25.

**Description** Configure security log transport options.

**Options** protocol—Specify the type of transport protocol to be used to log the data.

• UDP—Set the transport protocol to UDP.

• TCP—Set the transport protocol to TCP.

• TLS—Set the transport protocol to TLS.

tls-profile tls-profile-name—Specify the TLS profile name.

tcp-connections tcp-connections—Specify the number of TCP connections per SPU.

Range: 1 through 5.

Default: 1.

**Required Privilege** security—To view this statement in the configuration.

**Level** security-control—To add this statement to the configuration.

Related Documentation

• Application Tracking Feature Guide for Security Devices

System Log Messages

RTLOG System Log Messages

#### RTLOG\_CONN\_OPEN

System Log Message args stream-name transport-proto source-address source-port destination-address

destination-port;

**Description** RTLOG connection was established.

Type Event: This message reports an event, not an error

## RTLOG\_CONN\_CLOSE

**System Log Message** args stream-name transport-proto source-address source-port destination-address

destination-port;

**Description** RTLOG connection was closed.

**Type** Event: This message reports an event, not an error

## RTLOG\_CONN\_ERROR

**System Log Message** args stream-name error-message;

**Description** RTLOG connection was aborted.

**Type** Event: This message reports an event, not an error

## New Features in Junos OS Release 12.1X46-D20

Junos OS Release 12.1X46-D20 introduces the following new or enhanced functionality:

• Chassis Cluster on page 10

• Public Key Infrastructure (PKI) on page 28

• Routing on page 49

• UTM on page 63

• VPNs on page 67

#### **Chassis Cluster**

This topic includes the following sections:

- Autorecovery of fabric link on page 10
- Enhanced Debugging Support for Chassis Cluster on page 17

#### Autorecovery of fabric link

- Understanding the Chassis Cluster Data Plane on page 10
- show chassis cluster interfaces

#### Understanding the Chassis Cluster Data Plane

The data plane software, which operates in active/active mode, manages flow processing and session state redundancy and processes transit traffic. All packets belonging to a particular session are processed on the same node to ensure that the same security treatment is applied to them. The system identifies the node on which a session is active and forwards its packets to that node for processing. (After a packet is processed, the Packet Forwarding Engine transmits the packet to the node on which its egress interface exists if that node is not the local one.)

To provide for session (or flow) redundancy, the data plane software synchronizes its state by sending special payload packets called runtime objects (RTOs) from one node to the other across the fabric data link. By transmitting information about a session between the nodes, RTOs ensure the consistency and stability of sessions if a failover were to occur, and thus they enable the system to continue to process traffic belonging to existing sessions. To ensure that session information is always synchronized between the two nodes, the data plane software gives RTOs transmission priority over transit traffic.

- Understanding Session RTOs on page 10
- Understanding Data Forwarding on page 11
- Understanding Fabric Data Link Failure and Recovery on page 11

#### **Understanding Session RTOs**

The data plane software creates RTOs for UDP and TCP sessions and tracks state changes. It also synchronizes traffic for IPv4 pass-through protocols such as Generic Routing Encapsulation (GRE) and IPsec.

RTOs for synchronizing a session include:

- · Session creation RTOs on the first packet
- Session deletion and age-out RTOs
- · Change-related RTOs, including:
  - TCP state changes
  - Timeout synchronization request and response messages

 RTOs for creating and deleting temporary openings in the firewall (pinholes) and child session pinholes

#### Understanding Data Forwarding

For Junos OS, flow processing occurs on a single node on which the session for that flow was established and is active. This approach ensures that the same security measures are applied to all packets belonging to a session.

A chassis cluster can receive traffic on an interface on one node and send it out to an interface on the other node. (In active/active mode, the ingress interface for traffic might exist on one node and its egress interface on the other.)

This traversal is required in the following situations:

- When packets are processed on one node, but need to be forwarded out an egress interface on the other node
- When packets arrive on an interface on one node, but must be processed on the other node

If the ingress and egress interfaces for a packet are on one node, but the packet must be processed on the other node because its session was established there, it must traverse the data link twice. This can be the case for some complex media sessions, such as voice-over-IP (VoIP) sessions.

#### Understanding Fabric Data Link Failure and Recovery

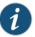

NOTE: Intrusion Detection and Prevention (IDP) services do not support failover. For this reason, IDP services are not applied for sessions that were present prior to the failover. IDP services are applied for new sessions created on the new primary node.

The fabric data link is vital to the chassis cluster. If the link is unavailable, traffic forwarding and RTO synchronization are affected, which can result in loss of traffic and unpredictable system behavior.

To eliminate this possibility, Junos OS uses fabric monitoring to check whether the fabric link, or the two fabric links in the case of a dual fabric link configuration, are alive by periodically transmitting probes over the fabric links. If Junos OS detects fabric faults, RG1+ status of the secondary node changes to ineligible. It determines that a fabric fault has occurred if a fabric probe is not received but the fabric interface is active.

To recover from this state, you must reboot the disabled node. When you reboot it, the node synchronizes its state and RTOs with the primary node.

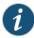

NOTE: If you make any changes to the configuration while the secondary node is disabled, execute the commit command to synchronize the configuration after you reboot the node. If you did not make configuration changes, the configuration file remains synchronized with that of the primary node.

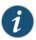

NOTE: Starting with Junos OS Release 12.1X46-D20, the fabric monitoring feature is enabled by default on high-end SRX Series devices.

Starting with Junos OS Release 12.1X46-D20, recovery of the fabric link and synchronization take place automatically.

When both the primary and secondary nodes are healthy (that is, there are no failures) and the fabric link goes down, RG1+ redundancy group(s) on the secondary node becomes ineligible. When one of the nodes is unhealthy (that is, there is a failure), RG1+ redundancy group(s) on this node (either the primary or secondary node) becomes ineligible. When both nodes are unhealthy and the fabric link goes down, RG1+ redundancy group(s) on the secondary node becomes ineligible. When the fabric link comes up, the node on which RG1+ became ineligible performs a cold synchronization on all Services Processing Units and transitions to active standby.

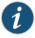

NOTE: Only RG1+ transitions to an ineligible state. RG0 continues to be in either a primary or secondary state.

Use the **show chassis cluster interfaces** CLI command to verify the status of the fabric link.

## Related Documentation

- · Chassis Cluster Feature Guide for Security Devices
- Understanding Chassis Cluster Dual Fabric Links
- Example: Configuring the Chassis Cluster Fabric
- · Verifying Chassis Cluster Data Plane Interfaces
- Verifying Chassis Cluster Data Plane Statistics
- Clearing Chassis Cluster Data Plane Statistics
- Understanding Chassis Cluster Formation

## show chassis cluster interfaces

Syntax show chassis cluster interfaces Command modified in Junos OS Release 9.0. Output changed to support dual control Release Information ports in Junos OS Release 10.0. Output changed to support control interfaces in Junos OS Release 11.2. Output changed to support redundant pseudointerfaces in Junos OS Release 12.1X44-D10. For high-end SRX Series devices, output changed to support the internal security association (SA) option in Junos OS Release 12.1X45-D10. Description Display the status of the control interface in a chassis cluster configuration. Required Privilege view Level Related · Chassis Cluster Feature Guide for Security Devices Documentation List of Sample Output show chassis cluster interfaces on page 14 show chassis cluster interfaces (SRX3000 and SRX5000 line devices) on page 15 show chassis cluster interfaces on page 15 **Output Fields** Table 1 on page 13 lists the output fields for the show chassis cluster interfaces command. Output fields are listed in the approximate order in which they appear.

Table 1: show chassis cluster interfaces Output Fields

| Field Name                     | Field Description                                                                                                    |
|--------------------------------|----------------------------------------------------------------------------------------------------|
| Control link status            | State of the chassis cluster control interface: <b>up</b> or <b>down</b> .                                                                                                    |
| Control interfaces             | <ul> <li>Index—Index number of the chassis cluster control interface.</li> <li>Name—Name of the chassis cluster control interface.</li> <li>Monitored-Status—Monitored state of the interface: up or down.</li> <li>Internal SA—State of the internal SA option on the chassis cluster control link: enabled or disabled.</li> <li>NOTE: This field is available only on high-end SRX Series devices.</li> </ul> |
| Fabric link status             | State of the fabric interface: <b>up</b> or <b>down</b> .                                                                                                    |
| Fabric interfaces              | <ul> <li>Name—Name of the fabric interface.</li> <li>Child-interface—Name of the child fabric interface.</li> <li>Status—State of the interface: up or down.</li> </ul>                                                                                                    |
| Redundant-ethernet Information | <ul> <li>Name—Name of the redundant Ethernet interface.</li> <li>Status—State of the interface: up or down.</li> <li>Redundancy-group—Identification number (1–255) of the redundancy group associated with the redundant Ethernet interface.</li> </ul>                                                                                                    |

Table 1: show chassis cluster interfaces Output Fields (continued)

| Field Name                                | Field Description                                                                                                    |
|-------------------------------------------|----------------------------------------------------------------------------------------------------|
| Redundant-pseudo-interface<br>Information | <ul> <li>Name—Name of the redundant pseudo interface.</li> <li>Status—State of the redundant pseudo interface: up or down.</li> <li>Redundancy-group—Identification number (1–255) of the redundancy group associated with the redundant pseudo interface.</li> </ul>                                               |
| Interface Monitoring                      | <ul> <li>Interface—Name of the interface to be monitored.</li> <li>Weight—Relative importance of the interface to redundancy group operation.</li> <li>Status—State of the interface: up or down.</li> <li>Redundancy-group—Identification number of the redundancy group associated with the interface.</li> </ul> |

## Sample Output

## show chassis cluster interfaces

| Citaccs                                                               |                 |                         |                  |
|-----------------------------------------------------------------------|-----------------|-------------------------|------------------|
| user@host> show chassis cluster interfaces<br>Control link status: Up |                 |                         |                  |
| Control int<br>Index<br>0<br>1                                        |                 | Monitored<br>Up<br>Down | -Status          |
| Fabric link                                                           | status: Up      |                         |                  |
| Fabric inte                                                           | rfaces:         |                         |                  |
| Name                                                                  | Child-interfac  | e Status                |                  |
| fab0<br>fab0                                                          | ge-0/1/0        | Up                      |                  |
| fab1<br>fab1                                                          | ge-6/1/0        | Up                      |                  |
| Redundant-e                                                           | thernet Informa | tion:                   |                  |
| Name                                                                  | Status          | Redundancy-             | group            |
| reth0                                                                 | Up              | 1                       |                  |
| reth1                                                                 | Up              | 2                       |                  |
| reth2                                                                 | Down            | Not configu             | red              |
| reth3                                                                 | Down            | Not configu             |                  |
| reth4                                                                 | Down            | Not configu             | red              |
| reth5                                                                 | Down            | Not configu             | red              |
| reth6                                                                 | Down            | Not configu             | red              |
| reth7                                                                 | Down            | Not configu             | red              |
| reth8                                                                 | Down            | Not configu             | red              |
| reth9                                                                 | Down            | Not configu             |                  |
| reth10                                                                | Down            | Not configu             |                  |
| reth11                                                                | Down            | Not configu             | red              |
| Redundant-p                                                           | seudo-interface | Information:            |                  |
| Name                                                                  | Status          | Redundancy-             | group            |
| 100                                                                   | Up              | 1                       |                  |
| Interface M                                                           |                 |                         |                  |
| Interfa                                                               | .ce Weig        | ht Status               | Redundancy-group |

| ge-0/1/9 | 100 | Up | 0 |
|----------|-----|----|---|
| ge-0/1/9 | 100 | Up |   |

## Sample Output

show chassis cluster interfaces (SRX3000 and SRX5000 line devices)

#### user@host> show chassis cluster interfaces

Control link status: Up

#### Control interfaces:

| Index | Interface | Monitored-Status | Internal SA |
|-------|-----------|------------------|-------------|
| 0     | em0       | Up               | enabled     |
| 1     | em1       | Down             | enabled     |

Fabric link status: Up

#### Fabric interfaces:

| Name | Child-interface | Status |
|------|-----------------|--------|
| fab0 | ge-0/1/0        | Up     |
| fab0 |                 |        |
| fab1 | ge-6/1/0        | Up     |
| fab1 |                 |        |

#### Redundant-ethernet Information:

| Name   | Status | Redundancy-group |
|--------|--------|------------------|
| reth0  | Up     | 1                |
| reth1  | Up     | 2                |
| reth2  | Down   | Not configured   |
| reth3  | Down   | Not configured   |
| reth4  | Down   | Not configured   |
| reth5  | Down   | Not configured   |
| reth6  | Down   | Not configured   |
| reth7  | Down   | Not configured   |
| reth8  | Down   | Not configured   |
| reth9  | Down   | Not configured   |
| reth10 | Down   | Not configured   |
| reth11 | Down   | Not configured   |
|        |        |                  |

#### Redundant-pseudo-interface Information:

| Name | Status | Redundancy-group |
|------|--------|------------------|
| 100  | Un     | 1                |

## Interface Monitoring:

| Interface | Weight | Status | Redundancy-group |
|-----------|--------|--------|------------------|
| ge-0/1/9  | 100    | Up     | 0                |
| ge-0/1/9  | 100    | Up     |                  |

## Sample Output

#### show chassis cluster interfaces

#### user@host> show chassis cluster interfaces

The below output is specific to fabric monitoring failure.

Control link status: Up

Control interfaces:

## Fabric link status: Down

#### Fabric interfaces:

Name Child-interface Status

(Physical/Monitored)

 $\begin{array}{cccc} fab0 & ge-0/0/2 & Down \ / \ Down \\ fab0 & \end{array}$ 

fab1 ge-9/0/2 Up / Up

fab1

## Redundant-pseudo-interface Information:

Name Status Redundancy-group

1o0 Up 0

## **Enhanced Debugging Support for Chassis Cluster**

- show chassis cluster information
- show chassis cluster ip-monitoring status redundancy-group
- show chassis cluster status

## show chassis cluster information

Syntax show chassis cluster information Release Information Command introduced in Junos OS Release 12.1X46-D20. Description Display chassis cluster messages. The messages indicate each node's health condition and details of the monitored failure. Required Privilege view Level Related • show chassis cluster status on page 25 Documentation List of Sample Output show chassis cluster information on page 18 show chassis cluster information on page 19 Output Fields Table 2 on page 18 lists the output fields for the show chassis cluster information command. Output fields are listed in the approximate order in which they appear.

Table 2: show chassis cluster information Output Fields

| Field Name                      | Field Description                                                                                                 |
|---------------------------------|----------------------------------------------------------------------------------------------------|
| Node                            | Node (device) in the chassis cluster (node0 or node1).                                                            |
| Redundancy Group Information    | • Redundancy Group—ID number (0 - 255) of a redundancy group in the cluster.                                      |
|                                 | <ul> <li>Current State—State of the redundancy group: primary, secondary, hold, or<br/>secondary-hold.</li> </ul> |
|                                 | Weight—Relative importance of the redundancy group.                                                               |
|                                 | Time—Time when the redundancy group changed the state.                                                            |
|                                 | <ul> <li>From—State of the redundancy group before the change.</li> </ul>                                         |
|                                 | <ul> <li>To—State of the redundancy group after the change.</li> </ul>                                            |
|                                 | Reason—Reason for the change of state of the redundancy group.                                                    |
| Chassis cluster LED information | Current LED color—Current color state of the LED.                                                                 |
|                                 | Last LED change reason—Reason for change of state of the LED.                                                     |

## Sample Output

#### show chassis cluster information

```
Mar 27 17:44:27 secondary
                                                             primary
                                                                            Better priority (200/200)
                           Redundancy Group 1 , Current State: primary, Weight: 255
                                              From
                                                             To
                               Mar 27 17:44:19 hold
                                                             secondary
                                                                            Hold timer expired
                              Mar 27 17:44:27 secondary
                                                                            Remote yield (0/0)
                                                             primary
                           Redundancy Group 2 , Current State: secondary, Weight: 255
                              Mar 27 17:44:19 hold
                                                                           Hold timer expired
                                                             secondary
                              Mar 27 17:44:27 secondary
                                                                            Remote yield (0/0)
                                                             primary
                              Mar 27 17:50:24 primary
                                                             secondary-hold Preempt/yield(100/200)
                              Mar 27 17:50:25 secondary-hold secondary
                                                                            Ready to become secondary
                       Chassis cluster LED information:
                           Current LED color: Green
                           Last LED change reason: No failures
                       node1:
                       ______
                       Redundancy Group Information:
                           Redundancy Group 0 , Current State: secondary, Weight: 255
                               Time
                                              From
                                                             To
                                                                            Reason
                              Mar 27 17:44:27 hold
                                                             secondary
                                                                           Hold timer expired
                           Redundancy Group 1 , Current State: secondary, Weight: 255
                                              From
                                                             Τo
                                                                            Reason
                              Mar 27 17:44:27 hold
                                                                            Hold timer expired
                                                             secondary
                              Mar 27 17:50:23 secondary
                                                                            Remote yield (100/0)
                                                             primary
                              Mar 27 17:50:24 primary
                                                             secondary-hold Preempt/yield(100/200)
                              Mar 27 17:50:25 secondary-hold secondary
                                                                           Ready to become secondary
                           Redundancy Group 2 , Current State: primary, Weight: 255
                               Time
                                              From
                                                             To
                                                                            Reason
                              Mar 27 17:44:27 hold
                                                             secondary
                                                                           Hold timer expired
                              Mar 27 17:50:23 secondary
                                                             primary
                                                                            Remote yield (200/0)
                       Chassis cluster LED information:
                           Current LED color: Green
                           Last LED change reason: No failures
show chassis cluster information
                       user@host> show chassis cluster information
                       The following output is specific to monitoring abnormal (unhealthy) case.
                       node0:
                       Redundancy Group Information:
```

Redundancy Group 0 , Current State: secondary, Weight: 255

Sample Output

Time From To Reason
Apr 1 11:07:38 hold secondary Hold timer expired
Apr 1 11:07:41 secondary primary Only node present

Apr 1 11:29:20 primary secondary-hold Manual failover

Apr 1 11:34:20 secondary-hold secondary Ready to become secondary

Redundancy Group 1 , Current State: primary, Weight: 0

Time From To Reason

Apr 1 11:07:38 hold secondary Hold timer expired Apr 1 11:07:41 secondary primary Only node present

Redundancy Group 2 , Current State: primary, Weight: 255

Time From To Reason

Apr 1 11:07:38 hold secondary Hold timer expired Apr 1 11:07:41 secondary primary Only node present

Chassis cluster LED information: Current LED color: Amber

Last LED change reason: Monitored objects are down

Failure Information:

IP Monitoring Failure Information:

Redundancy Group 1, Monitoring Status: Failed

IP Address Status Reason

1.1.1.1 Unreachable redundancy-group state unknown

node1:

-----

Redundancy Group Information:

Redundancy Group 0 , Current State: primary, Weight: 255

Time From To Reason

Apr 1 11:08:40 hold secondary Hold timer expired

Apr 1 11:29:20 secondary primary Remote is in secondary hold

Redundancy Group  ${\bf 1}$  , Current State: secondary, Weight:  ${\bf 0}$ 

Time From To Reason

Apr 1 11:08:40 hold secondary Hold timer expired

Redundancy Group 2 , Current State: secondary, Weight: 255

Time From To Reason

Apr 1 11:08:40 hold secondary Hold timer expired

Chassis cluster LED information:

Current LED color: Amber

Last LED change reason: Monitored objects are down

Failure Information:

IP Monitoring Failure Information:

Redundancy Group 1, Monitoring Status: Failed

IP Address Status Reason

1.1.1.1 Unreachable redundancy-group state unknown

## show chassis cluster ip-monitoring status redundancy-group

Syntax show chassis cluster ip-monitoring status

<redundancy-group group-number>

Release Information Command introduced in Junos OS Release 9.6. Support for global threshold, current

threshold, and weight of each monitored IP address added in Junos OS Release

12.1X46-D20.

**Description** Display the status of all monitored IP addresses for a redundancy group.

Options none—Display the status of monitored IP addresses for all redundancy groups on the

node.

 ${\bf redundancy-group}~{\it group-number}~-{\bf Display}~{\it the}~{\it status}~{\it of}~{\it monitored}~{\it IP}~{\it addresses}~{\it under}$ 

the specified redundancy group.

Required Privilege

Level

view

Related Documentation

• IP Monitoring Feature Guide for Security Devices

· Chassis Cluster Feature Guide for Security Devices

• redundancy-group (Interfaces)

• clear chassis cluster failover-count

• request chassis cluster failover node

• request chassis cluster failover reset

List of Sample Output show chassis cluster ip-monitoring status on page 23

show chassis cluster ip-monitoring status redundancy-group on page 24

Output Fields Table 3 on page 22 lists the output fields for the show chassis cluster ip-monitoring status

command.

Table 3: show chassis cluster ip-monitoring status Output Fields

| Field Name        | Field Description                                                                         |
|-------------------|-------------------------------------------------------------------------------------------|
| Redundancy-group  | ID number (0 - 255) of a redundancy group in the cluster.                                 |
| Global threshold  | Failover value for all IP addresses monitored by the redundancy group.                    |
| Current threshold | Value equal to the global threshold minus the total weight of the unreachable IP address. |
| IP Address        | Monitored IP address in the redundancy group.                                             |

Table 3: show chassis cluster ip-monitoring status Output Fields (continued)

| Field Name    | Field Description                                                                                                    |  |  |
|---------------|----------------------------------------------------------------------------------------------------|--|--|
| Status        | Current reachability state of the monitored IP address.                                                                                                    |  |  |
|               | Values for this field are: <b>reachable</b> , <b>unreachable</b> , and <b>unknown</b> . The status is "unknown" if packet forwarding engines (PFEs) are not yet up and running. |  |  |
| Failure count | Number of attempts to reach an IP address.                                                                                                    |  |  |
| Reason        | Explanation for the reported status. See Table 4 on page 23.                                                                                                    |  |  |
| Weight        | Combined weight (0 - 255) assigned to all monitored IP addresses. A higher weight value indicates greater importance.                                                           |  |  |

Expanded reason output fields for unreachable IP addresses added in Junos OS Release 10.1. You might see any of the following reasons displayed.

Table 4: show chassis cluster ip-monitoring status redundancy group Reason Fields

| Reason                         | Reason Description                                                                                                    |  |  |  |
|--------------------------------|----------------------------------------------------------------------------------------------------|--|--|--|
| No route to host               | The router could not resolve the ARP, which is needed to send the ICMP packet to the host with the monitored IP address.           |  |  |  |
| No auxiliary IP found          | The redundant Ethernet interface does not have an auxiliary IP address configured.                                                 |  |  |  |
| Reth child not up              | child not up A child interface of a redundant Ethernet interface is down.                                                          |  |  |  |
| redundancy-group state unknown | Unable to obtain the state (primary, secondary, secondary-hold, disable) of a redundancy-group.                                    |  |  |  |
| No reth child MAC address      | Could not extract the MAC address of the redundant Ethernet child interface.                                                       |  |  |  |
| Secondary link not monitored   | The secondary link may be down (the secondary child interface of a redundant Ethernet interface is either down or non-functional). |  |  |  |
| Unknown                        | The IP address has just been configured and the router still does not know the status of this IP. $ \\$                            |  |  |  |
|                                | or                                                                                                    |  |  |  |
|                                | Do not know the exact reason for the failure.                                                                                      |  |  |  |

## Sample Output

show chassis cluster ip-monitoring status

Global threshold: 200 Current threshold: -120

| IP address  | Status    | Failure count | Reason | Weight |
|-------------|-----------|---------------|--------|--------|
| 10.254.5.44 | reachable | 0             | n/a    | 220    |
| 2.2.2.1     | reachable | 0             | n/a    | 100    |

#### node1:

------

Redundancy group: 1 Global threshold: 200 Current threshold: -120

| IP address  | Status    | Failure count | Reason | Weight |
|-------------|-----------|---------------|--------|--------|
| 10.254.5.44 | reachable | 0             | n/a    | 220    |
| 2.2.2.1     | reachable | 0             | n/a    | 100    |

## Sample Output

show chassis cluster ip-monitoring status redundancy-group

| user@host> | show chassis cluster ip-monitoring status redundancy-group 1 |
|------------|--------------------------------------------------------------|
|            |                                                              |

node0:

\_\_\_\_\_\_

#### Redundancy group: 1

| IP address  | Status    | Failure count | Reason |
|-------------|-----------|---------------|--------|
| 10.254.5.44 | reachable | 0             | n/a    |
| 2.2.2.1     | reachable | 0             | n/a    |
| 1.1.1.5     | reachable | 0             | n/a    |
| 1.1.1.4     | reachable | 0             | n/a    |
| 1.1.1.1     | reachable | 0             | n/a    |
|             |           |               |        |

#### node1:

-----

#### Redundancy group: 1

| IP address  | Status    | Failure count | Reason |
|-------------|-----------|---------------|--------|
| 10.254.5.44 | reachable | n n           | n/a    |
| 2.2.2.1     | reachable | 0             | n/a    |
|             |           | 0             | ,      |
| 1.1.1.5     | reachable | 0             | n/a    |
| 1.1.1.4     | reachable | 0             | n/a    |
| 1.1.1.1     | reachable | 0             | n/a    |

## show chassis cluster status

Syntax show chassis cluster status

<redundancy-group group-number >

Release Information Command modified in Junos OS Release 9.2. Support for dual control ports added in

Junos OS Release 10.0. Support for monitoring failures added in Junos OS Release

12.1X46-D20.

**Description** Display the failover status of a chassis cluster.

**Options** none—Display the status of all redundancy groups in the chassis cluster.

redundancy-group group-number—(Optional) Display the status of the specified

redundancy group.

Required Privilege

Level

view

Related Documentation

· Chassis Cluster Feature Guide for Security Devices

• redundancy-group (Chassis Cluster)

· clear chassis cluster failover-count

• request chassis cluster failover node

• request chassis cluster failover reset

• Master Administrator for Logical Systems Feature Guide for Security Devices

List of Sample Output show chassis

show chassis cluster status on page 26

show chassis cluster status redundancy-group 2 on page 26

show chassis cluster status on page 26 show chassis cluster status on page 27 show chassis cluster status on page 27

Output Fields

Table 5 on page 25 lists the output fields for the show chassis cluster status command.

Output fields are listed in the approximate order in which they appear.

Table 5: show chassis cluster status Output Fields

| Field Name       | Field Description                                                                                                    |
|------------------|----------------------------------------------------------------------------------------------------|
| Cluster ID       | ID number (1-15) of a cluster is applicable for releases upto 12.1X45-D10. ID number (1-255) is applicable for releases 12.1X45-D10 and later. Setting a cluster ID to 0 is equivalent to disabling a cluster. |
| Redundancy-Group | ID number (1-128) of a redundancy group in the chassis cluster.                                                                                                    |
| Node name        | Node (device) in the chassis cluster (node0 or node1).                                                                                                    |
| Priority         | Assigned priority for the redundancy group on that node.                                                                                                    |

Table 5: show chassis cluster status Output Fields (continued)

| Field Name      | Field Description                                                                                                    |  |  |
|-----------------|----------------------------------------------------------------------------------------------------|--|--|
| Status          | State of the redundancy group ( <b>Primary</b> , <b>Secondary</b> , <b>Lost</b> , or <b>Unavailable</b> ).                                                                                                    |  |  |
|                 | Primary—Redundancy group is active and passing traffic.                                                                                                    |  |  |
|                 | Secondary—Redundancy group is passive and not passing traffic.                                                                                                    |  |  |
|                 | • Lost—Node loses contact with the other node through the control link. Most likely to occur when both nodes are in a cluster and due to control link failure, one node cannot exchange heartbeats, or when the other node is rebooted.          |  |  |
|                 | Unavailable—Node has not received a single heartbeat over the control link from the other node since the other node booted up. Most likely to occur when one node boots up before the other node, or if only one node is present in the cluster. |  |  |
| Preempt         | Yes: Mastership can be preempted based on priority.                                                                                                    |  |  |
|                 | No: Change in priority will not preempt the mastership.                                                                                                    |  |  |
| Manual failover | <ul> <li>Yes: If the Mastership is set manually through the CLI with the request chassis cluster<br/>failover node or request chassis cluster failover redundancy-group command. This<br/>overrides Priority and Preempt.</li> </ul>             |  |  |
|                 | No: Mastership is not set manually through the CLI.                                                                                                    |  |  |

#### Sample Output

#### show chassis cluster status

user@host> show chassis cluster status Cluster ID: 3 Node name Priority Preempt Manual failover Status Redundancy-group: 0, Failover count: 1 node0 254 primary 2 secondary no no Redundancy-group: 1, Failover count: 1node0 254 primary no no node1 secondary no no

## Sample Output

show chassis cluster status redundancy-group 2

user@host> show chassis cluster status redundancy-group 2
Cluster ID: 14
Node name Priority Status Preempt Manual failover
Redundancy-Group: 2, Failover count: 1
node0 50 secondary no no
node1 100 primary no no

## Sample Output

#### show chassis cluster status

user@host> show chassis cluster status
Cluster ID: 15
Node Priority Status Preempt Manual failover
Redundancy group: 0 , Failover count: 5
node0 200 primary no no

| node1      |        |    | 0               | lost    | n/a | n/a |
|------------|--------|----|-----------------|---------|-----|-----|
| Redundancy | group: | 1, | Failover count: | 41      |     |     |
| node0      |        |    | 101             | primary | no  | no  |
| node1      |        |    | 0               | lost    | n/a | n/a |

## Sample Output

#### show chassis cluster status

user@host> show chassis cluster status Cluster ID: 15 Preempt Manual failover Node Priority Status Redundancy group: 0 , Failover count: 5 200 node0 primary no no node1 unavailable n/a n/a Redundancy group: 1 , Failover count: 41 node0 101 primary no node1 0 unavailable n/a n/a

## Sample Output

#### show chassis cluster status

#### user@host> show chassis cluster status

The following output is specific to monitoring failures.

| Monitor Fail           | ıre codes:                              |      |             |                  |  |  |  |
|------------------------|-----------------------------------------|------|-------------|------------------|--|--|--|
| CS Cold                | Sync monitoring                         | ı FL | Fabric      | connection down  |  |  |  |
| GR GRES                | monitoring                              | HW   | Hardwa      | re monitoring    |  |  |  |
| IF Inte                | face monitoring                         | IP.  | IP mon      | itoring          |  |  |  |
| LB Loopl               | back monitoring                         | MB   | Mbuf m      | onitoring        |  |  |  |
| NH Nextl               | nop monitoring                          | NP   | NPC mo      | nitoring         |  |  |  |
| SP SPU r               | nonitoring                              | SM   | Schedu      | le monitoring    |  |  |  |
| Cluster ID: Node Prior |                                         | •    | Manual<br>2 | Monitor-failures |  |  |  |
| node0 0                | secondary                               | no i | 10          | FL               |  |  |  |
| node1 200              | primary                                 | no i | 10          | None             |  |  |  |
|                        | Redundancy group: 1 , Failover count: 6 |      |             |                  |  |  |  |
| node0 0                | ineligible<br>primary                   |      | 10          | FL<br>None       |  |  |  |
| node1 200              |                                         | no i | 10          |                  |  |  |  |

## Public Key Infrastructure (PKI)

This topic includes the following sections:

• Online Certificate Status Protocol (OCSP) on page 28

#### Online Certificate Status Protocol (OCSP)

- Understanding Online Certificate Status Protocol on page 28
- Comparison of Online Certificate Status Protocol and Certificate Revocation List on page 29
- · ocsp (Security PKI) on page 31
- use-ocsp (Security PKI) on page 32
- ca-profile (Security PKI) on page 33
- revocation-check (Security PKI) on page 34
- Example: Configuring OCSP for Certificate Revocation Status on page 35

#### Understanding Online Certificate Status Protocol

OCSP is used to check the revocation status of X509 certificates. OCSP provides revocation status on certificates in real time and is useful in time-sensitive situations such as bank transactions and stock trades.

The revocation status of a certificate is checked by sending a request to an OCSP server that resides outside of an SRX Series device. Based on the response from the server, the VPN connection is allowed or denied. OCSP responses are not cached on SRX Series devices.

The OCSP server can be the certificate authority (CA) that issues a certificate or a designated authorized responder. The location of the OCSP server can be configured manually or extracted from the certificate that is being verified. Requests are sent first to OCSP server locations that are manually configured in CA profiles with the ocsp url statement at the [edit security pki ca-profile profile-name revocation-check] hierarchy level; up to two locations can be configured for each CA profile. If the first configured OCSP server is not reachable, the request is sent to the second OCSP server. If the second OCSP server is not reachable, the request is then sent to the location in the certificate's AuthorityInfoAccess extension field. The use-ocsp option must also be configured, as certificate revocation list (CRL) is the default checking method.

SRX Series devices accept only signed OCSP responses from the CA or authorized responder. The response received is validated using trusted certificates. The response is validated as follows:

- 1. The CA certificate enrolled for the configured CA profile is used to validate the response.
- The OCSP response might contain a certificate to validate the OCSP response. The
  received certificate must be signed by a CA certificate enrolled in the SRX Series
  device. After the received certificate is validated by the CA certificate, it is used to
  validate the OCSP response.

The response from the OCSP server can be signed by different CAs. The following scenarios are supported:

- The CA server that issues the end entity certificate for a device also signs the OCSP revocation status response. The SRX Series device verifies the OCSP response signature using the CA certificate enrolled in the SRX Series device. After the OCSP response is validated, the certificate revocation status is checked.
- An authorized responder signs the OCSP revocation status response. The certificate
  for the authorized responder and the end entity certificate being verified must be issued
  by the same CA. The authorized responder is first verified using the CA certificate
  enrolled in the SRX Series device. The OCSP response is validated using the responder's
  CA certificate. The SRX Series device then uses the OCSP response to check the
  revocation status of the end entity certificate.
- There are different CA signers for the end entity certificate being verified and the OCSP response. The OCSP response is signed by a CA in the certificate chain for the end entity certificate being verified. (All peers participating in an IKE negotiation need to have at least one common trusted CA in their respective certificate chains.) The OCSP responder's CA is verified using a CA in the certificate chain. After validating the responder CA certificate, the OCSP response is validated using the responder's CA certificate.

To prevent replay attacks, a nonce payload can be sent in an OCSP request. Nonce payloads are sent by default unless it is explicitly disabled. If enabled, the SRX Series device expects the OCSP response to contain a nonce payload, otherwise the revocation check fails. If OCSP responders are not capable of responding with a nonce payload, then the nonce payload must be disabled on the SRX Series device.

## Related Documentation

- Comparison of Online Certificate Status Protocol and Certificate Revocation List on page 29
- Example: Configuring OCSP for Certificate Revocation Status on page 35
- Public Key Infrastructure Feature Guide for Security Devices

#### Comparison of Online Certificate Status Protocol and Certificate Revocation List

Online Certificate Status Protocol (OCSP) and certificate revocation list (CRL) can both be used to check the revocation status of a certificate. There are advantages and disadvantages to each method.

- OCSP provides certificate status in real time, while CRL uses cached data. For time-sensitive applications, OCSP is the preferred approach.
- CRL checking is faster because lookup for certificate status is done on information cached on the VPN device. OCSP requires time to obtain the revocation status from an external server.
- CRL requires additional memory to store the revocation list received from a CRL server.
   OCSP does not require additional memory to save the revocation status of certificates.
- OCSP requires that the OCSP server be available at all times. CRL can use cached data
  to check the revocation status of certificates when the server is unreachable.

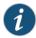

NOTE: On SRX Series devices, CRL is the default method used to check the revocation status of a certificate.

## Related Documentation

- Understanding Online Certificate Status Protocol on page 28
- Understanding Certificate Revocation Lists
- Public Key Infrastructure Feature Guide for Security Devices

## ocsp (Security PKI)

**Hierarchy Level** [edit security pki ca-profile ca-profile-name revocation-check]

Release Information Statement introduced in Junos OS Release 12.1X46-D20.

**Description** Configure Online Certificate Status Protocol (OCSP) to check the revocation status of

a certificate.

Options

**connection-failure**—(Optional) Specify action to take if there is a connection failure to the OCSP responder. If this option is not configured and there is no response from the OCSP responder, certificate validation will fail.

disable—Skip the revocation check if the OCSP responder is not reachable.

fallback-crl—Use CRL to check the revocation status of the certificate.

disable-responder-revocation-check —(Optional) Disable revocation check for the CA certificate received in an OCSP response. The certificates received in an OCSP response generally have shorter lifetimes and revocation check is not required.

nonce-payload—(Optional) Send a nonce payload to prevent replay attack. A nonce payload is sent by default unless it is explicitly disabled. If enabled, the SRX Series device expects OCSP responses to contain a nonce payload, otherwise the revocation check will fail. If OCSP responders are not capable of responding with a nonce payload, disable this option.

disable—Explicitly disable the sending of a nonce payload.

enable—Enable the sending of a nonce payload. This is the default.

url ocsp-url—Specify HTTP addresses for OCSP responders. A maximum of two HTTP URL addresses can be configured. If the configured URLs are not reachable, or URLs are not configured, the URL from the certificate being verified is checked.

## Required Privilege

Level

security—To view this statement in the configuration. security-control—To add this statement to the configuration.

#### Related Documentation

• Public Key Infrastructure Feature Guide for Security Devices

## use-ocsp (Security PKI)

Syntax use-ocsp;

**Hierarchy Level** [edit security pki ca-profile ca-profile-name]

**Release Information** Statement introduced in Junos OS Release 12.1X46-D20.

**Description** Specify the Online Certificate Status Protocol (OCSP) as the method to check the

revocation status of a certificate. CRL is the default method.

**Required Privilege** security—To view this statement in the configuration.

**Level** security-control—To add this statement to the configuration.

**Related** • Public Key Infrastructure Feature Guide for Security Devices

Documentation

## ca-profile (Security PKI)

```
Syntax ca-profile ca-profile-name {
                          administrator {
                           e-mail-address e-mail-address;
                         }
                         ca-identity ca-identity;
                          enrollment {
                              retry number;
                              retry-interval seconds;
                             url url-name;
                         }
                         revocation-check {
                           crl {
                              disable {
                               on-download-failure;
                              refresh-interval hours;
                              url url-name;
                           disable;
                           ocsp {
                             connection-failure (disable | fallback-crl);
                             disable-responder-revocation-check;
                             nonce-payload (enable | disable);
                              url ocsp-url;
                           use-ocsp;
                         routing-instance routing-instance-name;
     Hierarchy Level
                        [edit security pki]
Release Information
                        Statement modified in Junos OS Release 8.5. Support for ocsp and use-ocsp options
                        added in Junos OS Release 12.1X46-D20.
         Description
                       Configure certificate authority (CA) profile.
            Options
                       ca-profile-name — Name of a trusted CA.
                        The remaining statements are explained separately.
  Required Privilege
                       security—To view this statement in the configuration.
               Level
                       security-control—To add this statement to the configuration.
             Related

    Public Key Infrastructure Feature Guide for Security Devices

    Documentation
```

## revocation-check (Security PKI)

```
Syntax revocation-check {
                         crl {
                           disable {
                             on-download-failure;
                           refresh-interval hours;
                           url url-name;
                         }
                         disable;
                         ocsp {
                           connection-failure (disable | fallback-crl);
                           disable-responder-revocation-check;
                           nonce-payload (enable | disable);
                           url ocsp-url;
                         use-ocsp;
                       }
     Hierarchy Level
                       [edit security pki ca-profile ca-profile-name]
Release Information
                       Statement modified in Junos OS Release 8.5. Support for ocsp and use-ocsp options
                       added in Junos OS Release 12.1X46-D20.
        Description
                       Specify the method the device uses to verify the revocation status of digital certificates.
            Options
                       The remaining statements are explained separately.
  Required Privilege
                       security—To view this statement in the configuration.
               Level
                       security-control—To add this statement to the configuration.
            Related
                       • Public Key Infrastructure Feature Guide for Security Devices
    Documentation
```

#### Example: Configuring OCSP for Certificate Revocation Status

This example shows how to configure two peers using the Online Certificate Status Protocol (OCSP) to check the revocation status of the certificates used in Phase 1 negotiations for the IPsec VPN tunnel.

- Requirements on page 35
- Overview on page 35
- Configuration on page 37
- Verification on page 45

#### Requirements

On each device:

- Obtain and enroll a local certificate. This can be done either manually or by using the Simple Certificate Enrollment Protocol (SCEP).
- Optionally, enable automatic renewal of the local certificate.
- Configure security policies to permit traffic to and from the peer device.

#### Overview

On both peers, a certificate authority (CA) profile OCSP-ROOT is configured with the following options:

- · CA name is OCSP-ROOT.
- Enrollment URL is http://1.1.1.1:8080/scep/OCSP-ROOT/. This is the URL where SCEP requests to the CA are sent.
- The URL for the OCSP server is http://10.157.88.56:8210/OCSP-ROOT/.
- OCSP is used first to check the certificate revocation status. If there is no response from the OCSP server, then the certificate revocation list (CRL) is used to check the status. The CRL URL is http://1.1.1.1:8080/crl-as-der/currentcrl-45.crlid=45.
- The CA certificate received in an OCSP response is not checked for certificate
  revocation. Certificates received in an OCSP response generally have shorter lifetimes
  and a revocation check is not required.

Table 6 on page 35 shows the Phase I options used in this example.

Table 6: Phase 1 Options for OCSP Configuration Example

| Option                   | Peer A         | Peer B         |
|--------------------------|----------------|----------------|
| IKE proposal             | ike_prop       | ike_prop       |
| Authentication method    | RSA signatures | RSA signatures |
| DH group                 | group2         | group2         |
| Authentication algorithm | SHA1           | SHA1           |

Table 6: Phase 1 Options for OCSP Configuration Example (continued)

| Option               | Peer A                       | Peer B                       |
|----------------------|------------------------------|------------------------------|
| Encryption algorithm | 3DES CBC                     | 3DES CBC                     |
| IKE policy           | ike_policy                   | ike_policy                   |
| Mode                 | aggressive                   | aggressive                   |
| Proposal             | ike_prop                     | ike_prop                     |
| Certificate          | local-certificate localcert1 | local-certificate localcert1 |
| IKE gateway          | jsr_gateway                  | jsr_gateway                  |
| Policy               | ike_policy                   | ike_policy                   |
| Gateway address      | 101.10.2.50                  | 100.10.1.50                  |
| Remote identity      | localcert11.juniper.net      | -                            |
| Local identity       | -                            | localcert11.juniper.net      |
| External interface   | reth1                        | ge-0/0/2.0                   |
| Version              | v2                           | v2                           |

Table 7 on page 36 shows the Phase 2 options used in this example.

Table 7: Phase 2 Options for OCSP Configuration Example

| Option                   | Peer A       | Peer B       |
|--------------------------|--------------|--------------|
| IPsec proposal           | ipsec_prop   | ipsec_prop   |
| Protocol                 | ESP          | ESP          |
| Authentication algorithm | HMAC SHA1-96 | HMAC SHA1-96 |
| Encryption algorithm     | 3DES CBC     | 3DES CBC     |
| Lifetime seconds         | 1200         | 1200         |
| Lifetime kilobytes       | 150,000      | 150,000      |
| IPsec policy             | ipsec_policy | ipsec_policy |
| PFC keys                 | group2       | group2       |
| Proposal                 | ipsec_prop   | ipsec_prop   |

Table 7: Phase 2 Options for OCSP Configuration Example (continued)

| Option            | Peer A       | Peer B       |
|-------------------|--------------|--------------|
| VPN               | test_vpn     | test_vpn     |
| Bind interface    | st0.1        | st0.1        |
| IKE gateway       | jsr_gateway  | jsr_gateway  |
| Policy            | ipsec_policy | ipsec_policy |
| Establish tunnels | -            | immediately  |

Figure 1 on page 37 shows the peer devices that are configured in this example.

Figure 1: OCSP Configuration Example

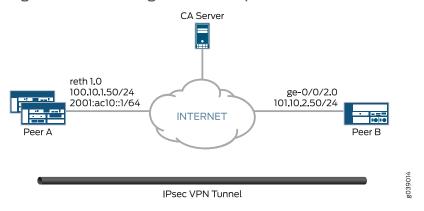

#### Configuration

- Configuring Peer A on page 37
- Configuring Peer B on page 41

#### Configuring Peer A

# CLI Quick Configuration

To quickly configure VPN peer A to use OCSP, copy the following commands, paste them into a text file, remove any line breaks, change any details necessary to match your network configuration, copy and paste the commands into the CLI at the [edit] hierarchy level, and then enter commit from configuration mode.

set interfaces ge-0/0/3 gigether-options redundant-parent reth1 set interfaces ge-9/0/3 gigether-options redundant-parent reth1 set interfaces lo0 unit 0 family inet address 100.100.1.100/24 set interfaces lo0 redundant-pseudo-interface-options redundancy-group 1 set interfaces reth1 redundant-ether-options redundancy-group 1 set interfaces reth1 unit 0 family inet address 100.10.1.50/24 set interfaces st0 unit 1 family inet address 202.2.1.100/24 set security pki ca-profile OCSP-ROOT ca-identity OCSP-ROOT set security pki ca-profile OCSP-ROOT enrollment url http://1.1.1.1:8080/scep/OCSP-ROOT/

```
set security pki ca-profile OCSP-ROOT revocation-check ocsp url
  http://10.157.88.56:8210/OCSP-ROOT/
set security pki ca-profile OCSP-ROOT revocation-check use-ocsp
set security pki ca-profile OCSP-ROOT revocation-check ocsp
  disable-responder-revocation-check
set security pki ca-profile OCSP-ROOT revocation-check ocsp connection-failure
  fallback-crl
set security pki ca-profile OCSP-ROOT revocation-check crl url
  http://1.1.1.18080/crl-as-der/currentcrl-45.crlid=45
set security ike proposal ike_prop authentication-method rsa-signatures
set security ike proposal ike_prop dh-group group2
set security ike proposal ike_prop authentication-algorithm shall
set security ike proposal ike_prop encryption-algorithm 3des-cbc
set security ike policy ike_policy mode aggressive
set security ike policy ike_policy proposals ike_prop
set security ike policy ike_policy certificate local-certificate localcert1
set security ike gateway jsr_gateway ike-policy ike_policy
set security ike gateway jsr_gateway address 101.10.2.50
set security ike gateway jsr_gateway remote-identity hostname localcert11.juniper.net
set security ike gateway jsr_gateway external-interface reth1
set security ike gateway jsr_gateway version v2-only
set security ipsec proposal ipsec_prop protocol esp
set security ipsec proposal ipsec_prop authentication-algorithm hmac-sha1-96
set security ipsec proposal ipsec prop encryption-algorithm 3des-cbc
set security ipsec proposal ipsec_prop lifetime-seconds 1200
set security ipsec proposal ipsec_prop lifetime-kilobytes 150000
set security ipsec policy ipsec_policy perfect-forward-secrecy keys group2
set security ipsec policy ipsec_policy proposals ipsec_prop
set security ipsec vpn test_vpn bind-interface st0.1
set security ipsec vpn test_vpn ike gateway jsr_gateway
set security ipsec vpn test_vpn ike ipsec-policy ipsec_policy
```

# Step-by-Step Procedure

The following example requires you to navigate various levels in the configuration hierarchy. For instructions on how to do that, see *Using the CLI Editor in Configuration Mode* in the *CLI User Guide*.

To configure VPN peer A to use OCSP:

Configure interfaces.

```
[edit interfaces]
set ge-0/0/3 gigether-options redundant-parent reth1
set ge-9/0/3 gigether-options redundant-parent reth1
set lo0 unit 0 family inet address 100.100.1.100/24
set lo0 redundant-pseudo-interface-options redundancy-group 1
set reth1 redundant-ether-options redundancy-group 1
set reth1 unit 0 family inet address 100.10.1.50/24
set st0 unit 1 family inet address 202.2.1.100/24
```

2. Configure the CA profile.

```
[edit security pki ca-profile OCSP-ROOT]
set ca-identity OCSP-ROOT
set enrollment url http://1.1.1.1:8080/scep/OCSP-ROOT/
set revocation-check ocsp url http://10.157.88.56:8210/OCSP-ROOT/
set revocation-check use-ocsp
```

set revocation-check ocsp disable-responder-revocation-check set revocation-check ocsp connection-failure fallback-crl set revocation-check crl url http://1.1.1.18080/crl-as-der/currentcrl-45.crlid=45

3. Configure Phase 1 options.

```
[edit security ike proposal ike_prop]
set authentication-method rsa-signatures
set dh-group group2
set authentication-algorithm sha1
set encryption-algorithm 3des-cbc
```

[edit security ike policy ike\_policy] set mode aggressive set proposals ike\_prop set certificate local-certificate localcert1

[edit security ike gateway jsr\_gateway] set ike-policy ike\_policy set address 101.10.2.50 set remote-identity hostname localcert11.juniper.net set external-interface reth1 set version v2-only

4. Configure Phase 2 options.

```
[edit security ipsec proposal ipsec_prop]
set protocol esp
set authentication-algorithm hmac-sha1-96
set encryption-algorithm 3des-cbc
set lifetime-seconds 1200
set lifetime-kilobytes 150000

[edit security ipsec policy ipsec_policy]
```

[edit security ipsec policy ipsec\_policy] set perfect-forward-secrecy keys group2 set proposals ipsec\_prop

[edit security ipsec vpn test\_vpn] set bind-interface st0.1 set ike gateway jsr\_gateway set ike ipsec-policy ipsec\_policy

#### Results

From configuration mode, confirm your configuration by entering the **show interfaces**, **show security pki ca-profile OCSP-ROOT**, **show security ike**, and **show security ipsec** commands. If the output does not display the intended configuration, repeat the configuration instructions in this example to correct it.

```
[edit]
user@host# show interfaces
ge-0/0/3 {
    gigether-options {
      redundant-parent reth1;
    }
}
ge-9/0/3 {
```

```
gigether-options {
   redundant-parent reth1;
  }
}
lo0 {
  unit 0 {
   family inet {
     address 100.100.1.100/24;
    }
  redundant-pseudo-interface-options {
    redundancy-group 1;
}
reth1 {
  redundant-ether-options {
   redundancy-group 1;
  }
  unit 0 {
    family inet {
     address 100.10.1.50/24;
  }
}
st0 {
  unit 1 {
   family inet {
     address 202.2.1.100/24;
    }
  }
}
user@host# show security pki ca-profile OCSP-ROOT
ca-identity OCSP-ROOT;
enrollment {
  url http://1.1.1.1:8080/scep/OCSP-ROOT/;
3
revocation-check {
  crl {
    url http://1.1.1.1:8080/crl-as-der/currentcrl-45.crlid=45;
  }
  ocsp {
   disable-responder-revocation-check;
   url http://10.157.88.56:8210/OCSP-ROOT/;
  }
  use-ocsp;
[edit]
user@host# show security ike
proposal ike_prop {
  authentication-method rsa-signatures;
  dh-group group2;
  authentication-algorithm shal;
  encryption-algorithm 3des-cbc;
}
policy ike_policy {
```

```
mode aggressive;
  proposals ike_prop;
  certificate {
    local-certificate localcert1;
  }
3
gateway jsr_gateway {
  ike-policy ike_policy;
  address 101.10.2.50;
  remote-identity hostname localcert11.juniper.net;
  external-interface reth1;
  version v2-only;
7
[edit]
user@host# show security ipsec
proposal ipsec_prop {
  protocol esp;
  authentication-algorithm hmac-sha1-96;
  encryption-algorithm 3des-cbc;
  lifetime-seconds 1200;
  lifetime-kilobytes 150000;
policy ipsec_policy {
  perfect-forward-secrecy {
    keys group2;
  proposals ipsec_prop;
vpn test_vpn {
  bind-interface st0.1;
  ike {
    gateway jsr_gateway;
    ipsec-policy ipsec_policy;
```

If you are done configuring the device, enter commit from configuration mode.

#### Configuring Peer B

# CLI Quick Configuration

To quickly configure VPN peer B to use OCSP, copy the following commands, paste them into a text file, remove any line breaks, change any details necessary to match your network configuration, copy and paste the commands into the CLI at the [edit] hierarchy level, and then enter commit from configuration mode.

```
set interfaces ge-0/0/2 unit 0 family inet address 101.10.2.50/24 set interfaces lo0 unit 0 family inet address 102.100.1.100/24 set interfaces st0 unit 1 family inet address 202.2.1.1/24 set security pki ca-profile OCSP-ROOT ca-identity OCSP-ROOT set security pki ca-profile OCSP-ROOT enrollment url http://1.1.1.1:8080/scep/OCSP-ROOT/ set security pki ca-profile OCSP-ROOT revocation-check ocsp url http://10.157.88.56:8210/OCSP-ROOT/ set security pki ca-profile OCSP-ROOT revocation-check use-ocsp
```

```
set security pki ca-profile OCSP-ROOT revocation-check ocsp
  disable-responder-revocation-check
set security pki ca-profile OCSP-ROOT revocation-check ocsp connection-failure
 fallback-crl
set security pki ca-profile OCSP-ROOT revocation-check crl url
  http://1.1.1.1:8080/crl-as-der/currentcrl-45.crlid=45
set security ike proposal ike_prop authentication-method rsa-signatures
set security ike proposal ike_prop dh-group group2
set security ike proposal ike_prop authentication-algorithm shall
set security ike proposal ike_prop encryption-algorithm 3des-cbc
set security ike policy ike_policy mode aggressive
set security ike policy ike policy proposals ike prop
set security ike policy ike_policy certificate local-certificate localcert11
set security ike gateway jsr_gateway ike-policy ike_policy
set security ike gateway jsr_gateway address 100.10.1.50
set security ike gateway jsr_gateway local-identity hostname localcert11.juniper.net
set security ike gateway jsr_gateway external-interface ge-0/0/2.0
set security ike gateway jsr_gateway version v2-only
set security ipsec proposal ipsec_prop protocol esp
set security ipsec proposal ipsec_prop authentication-algorithm hmac-sha1-96
set security ipsec proposal ipsec_prop encryption-algorithm 3des-cbc
set security ipsec proposal ipsec_prop lifetime-seconds 1200
set security ipsec proposal ipsec_prop lifetime-kilobytes 150000
set security ipsec policy ipsec policy perfect-forward-secrecy keys group2
set security ipsec policy ipsec_policy proposals ipsec_prop
set security ipsec vpn test_vpn bind-interface st0.1
set security ipsec vpn test_vpn ike gateway jsr_gateway
set security ipsec vpn test_vpn ike ipsec-policy ipsec_policy
set security ipsec vpn test_vpn establish-tunnels immediately
```

# Step-by-Step Procedure

The following example requires you to navigate various levels in the configuration hierarchy. For instructions on how to do that, see *Using the CLI Editor in Configuration Mode* in the *CLI User Guide*.

To configure VPN peer B to use OCSP:

1. Configure interfaces.

[edit interfaces] set ge-0/0/2 unit 0 family inet address 101.10.2.50/24 set lo0 unit 0 family inet address 102.100.1.100/24 set st0 unit 1 family inet address 202.2.1.1/24

2. Configure the CA profile.

[edit security pki ca-profile OCSP-ROOT]
set ca-identity OCSP-ROOT
set enrollment url http://1.1.1.18080/scep/OCSP-ROOT/
set revocation-check ocsp url http://10.157.88.56:8210/OCSP-ROOT/
set revocation-check use-ocsp
set revocation-check ocsp disable-responder-revocation-check
set revocation-check ocsp connection-failure fallback-crl
set revocation-check crl url http://1.1.1.1:8080/crl-as-der/currentcrl-45.crlid=45

Configure Phase 1 options.

[edit security ike proposal ike\_prop]

```
set authentication-method rsa-signatures
  set dh-group group2
  set authentication-algorithm shall
  set encryption-algorithm 3des-cbc
  [edit security ike policy ike_policy]
  set mode aggressive
  set proposals ike_prop
  set certificate local-certificate localcert1
  [edit security ike gateway jsr_gateway]
  set ike-policy ike_policy
  set address 100.10.1.50
  set local-identity hostname localcert11.juniper.net
  set external-interface ge-0/0/2.0
  set version v2-only
Configure Phase 2 options.
  [edit security ipsec proposal ipsec_prop]
  set protocol esp
  set authentication-algorithm hmac-sha1-96
  set encryption-algorithm 3des-cbc
  set lifetime-seconds 1200
  set lifetime-kilobytes 150000
  [edit security ipsec policy ipsec_policy]
  set perfect-forward-secrecy keys group2
  set proposals ipsec_prop
  [edit security ipsec vpn test_vpn]
  set bind-interface st0.1
  set ike gateway jsr_gateway
  set ike ipsec-policy ipsec_policy
```

Results From configuration mode, confirm your configuration by entering the show interfaces, show security pki ca-profile OCSP-ROOT, show security ike, and show security ipsec commands. If the output does not display the intended configuration, repeat the configuration instructions in this example to correct it.

```
[edit]
user@host# show interfaces
ge-0/0/2 {
    unit 0 {
        family inet {
            address 101.10.2.50/24;
        }
    }
} loo {
    unit 0 {
        family inet {
            address 102.100.1.100/24;
        }
}
```

set establish-tunnels immediately

```
3
  }
}
st0 {
  unit 1 {
    family inet {
      address 202.2.1.1/24;
    }
  }
[edit]
user@host# show security pki ca-profile OCSP-ROOT
ca-identity OCSP-ROOT;
enrollment {
  url http://1.1.1.1:8080/scep/OCSP-ROOT/;
}
revocation-check {
  crl {
   url http://1.1.1.1:8080/crl-as-der/currentcrl-45.crlid=45;
  }
  ocsp {
    disable-responder-revocation-check;
   url http://10.157.88.56:8210/OCSP-ROOT/;
  }
  use-ocsp;
[edit]
user@host# show security ike
proposal ike_prop {
  authentication-method rsa-signatures;
  dh-group group2;
  authentication-algorithm sha1;
  encryption-algorithm 3des-cbc;
policy ike_policy {
  mode aggressive;
  proposals ike_prop;
  certificate {
    local-certificate localcert11;
  }
}
gateway jsr_gateway {
  ike-policy ike_policy;
  address 100.10.1.50;
  local-identity hostname localcert11.juniper.net;
  external-interface ge-0/0/2.0;
  version v2-only;
[edit]
user@host# show security ipsec
proposal ipsec_prop {
  protocol esp;
  authentication-algorithm hmac-sha1-96;
  encryption-algorithm 3des-cbc;
  lifetime-seconds 1200;
  lifetime-kilobytes 150000;
```

```
}
policy ipsec_policy {
    perfect-forward-secrecy {
        keys group2;
    }
    proposals ipsec_prop;
}
vpn test_vpn {
    bind-interface st0.1;
    ike {
        gateway jsr_gateway;
        ipsec-policy ipsec_policy;
    }
    establish-tunnels immediately;
}
```

If you are done configuring the device, enter **commit** from configuration mode.

#### Verification

Confirm that the configuration is working properly.

- · Verifying CA Certificates on page 45
- Verifying Local Certificates on page 46
- Verifying IKE Phase 1 Status on page 47
- Verifying IPsec Phase 2 Status on page 48

#### Verifying CA Certificates

**Purpose** Verify the validity of a CA certificate on each peer device.

Action From operational mode, enter the show security pki ca-certificate ca-profile OCSP-ROOT or show security pki ca-certificate ca-profile OCSP-ROOT detail command.

```
user@host> show security pki ca-certificate ca-profile OCSP-ROOT
 Certificate identifier: OCSP-ROOT
  Issued to: OCSP-ROOT, Issued by: C = US, O = Juniper, CN = OCSP-ROOT
  Validity:
   Not before: 11-15-2013 22:26 UTC
   Not after: 11-14-2016 22:26 UTC
  Public key algorithm: rsaEncryption(2048 bits)
user@host> show security pki ca-certificate ca-profile OCSP-ROOT detail
 Certificate identifier: OCSP-ROOT
  Certificate version: 3
  Serial number: 0000a17f
   Organization: Juniper, Country: US, Common name: OCSP-ROOT
  Subject:
   Organization: Juniper, Country: US, Common name: OCSP-ROOT
  Subject string:
   C=US, O=Juniper, CN=OCSP-ROOT
  Validity:
   Not before: 11-15-2013 22:26 UTC
```

Not after: 11-14-2016 22:26 UTC

Public key algorithm: rsaEncryption(2048 bits)

30:82:01:0a:02:82:01:01:00:c6:38:e9:03:69:5e:45:d8:a3:ea:3d 2e:e3:b8:3f:f0:5b:39:f0:b7:35:64:ed:60:a0:ba:89:28:63:29:e7 27:82:47:c4:f6:41:53:c8:97:d7:1e:3c:ca:f0:a0:b9:09:0e:3d:f8 76:5b:10:6f:b5:f8:ef:c5:e8:48:b9:fe:46:a3:c6:ba:b5:05:de:2d 91:ce:20:12:8f:55:3c:a6:a4:99:bb:91:cf:05:5c:89:d3:a7:dc:a4 d1:46:f2:dc:36:f3:f0:b5:fd:1d:18:f2:e6:33:d3:38:bb:44:8a:19 ad:e0:b1:1a:15:c3:56:07:f9:2d:f6:19:f7:cd:80:cf:61:de:58:b8 a3:f5:e0:d1:a3:3a:19:99:80:b0:63:03:1f:25:05:cc:b2:0c:cd:18 ef:37:37:46:91:20:04:bc:a3:4a:44:a9:85:3b:50:33:76:45:d9:ba 26:3a:3b:0d:ff:82:40:36:64:4e:ea:6a:d8:9b:06:ff:3f:e2:c4:a6 76:ee:8b:58:56:a6:09:d3:4e:08:b0:64:60:75:f3:e2:06:91:64:73 d2:78:e9:7a:cb:8c:57:0e:d1:9a:6d:3a:4a:9e:5b:d9:e4:a2:ef:31 5d:2b:2b:53:ab:a1:ad:45:49:fd:a5:e0:8b:4e:0b:71:52:ca:6b:fa

8b:0e:2c:7c:7b:02:03:01:00:01

Signature algorithm: sha1WithRSAEncryption

Distribution CRL:

http://1.1.1:8080/crl-as-der/currentcrl-45.crl?id=45

Authority Information Access OCSP: http://1.1.1.1:8090/OCSP-ROOT/

Use for key: CRL signing, Certificate signing, Key encipherment, Digital signature Fingerprint:

ed:ce:ec:13:1a:d2:ab:0a:76:e5:26:6d:2c:29:5d:49:90:57:f9:41 (sha1) af:87:07:69:f0:3e:f7:c6:b8:2c:f8:df:0b:ae:b0:28 (md5)

In this example, IP addresses are used in the URLs in the CA profile configuration. If IP addresses are not used with CA-issued certificates or CA certificates, DNS must be configured in the device's configuration. DNS must be able to resolve the host in the distribution CRL and in the CA URL in the CA profile configuration. Additionally, you must have network reachability to the same host to receive revocation checks.

#### Verifying Local Certificates

**Purpose** Verify the validity of a local certificate on each peer device.

# Action From operational mode, enter the show security pki local-certificate certificate-id localcert1 detail command.

user@host> show security pki local-certificate certificate-id localcert1 detail

Certificate identifier: localcert1

Certificate version: 3 Serial number: 013e3f1d

Issuer:

Organization: Juniper, Country: US, Common name: OCSP-ROOT

Subject:

Organization: juniper1, Organizational unit: sltqa1, State: california1, Locality: sunnyvale1, Common name: localcert1, Domain component: domain\_component1

Subject string:

DC=domain\_component1, CN=localcert1, OU=sltqa1, O=juniper1, L=sunnyvale1, ST=california1, C=us1

 $Alternate \ subject: "localcert1@juniper.net", localcert1.juniper.net, 100.10.1.50$ 

Validity:

Not before: 01-28-2014 22:23 UTC Not after: 03-29-2014 22:53 UTC Public key algorithm: rsaEncryption(1024 bits)

30:81:89:02:81:81:00:a6:df:c1:57:59:f8:4d:0f:c4:a8:96:25:97
03:c4:a0:fb:df:d5:f3:d5:56:b6:5a:26:65:b8:la:ec:be:f6:c6:5f
b3:d7:d3:59:39:48:52:4a:e3:lb:e4:e0:6d:24:c3:c1:50:8c:55:3b
c0:c1:29:a0:45:29:8e:ec:3e:52:2f:84:b3:e8:89:9a:0f:8b:7d:e8
90:4b:c1:28:48:95:b3:aa:11:ab:b4:8c:a8:80:ce:90:07:2a:13:a2
2f:84:44:92:3b:be:7d:39:5b:2f:9a:4c:7a:2f:2d:31:8b:12:6d:52
34:7d:6b:e4:69:7e:f3:86:55:e2:89:31:98:c9:15:02:03:01:00:01

Signature algorithm: sha1WithRSAEncryption

Distribution CRL:

http://1.1.1.1:8080/crl-as-der/currentcrl-45.crl?id=45

Authority Information Access OCSP: http://1.1.1.1/:8090/OCSP-ROOT/

Fingerprint:

00:c6:56:64:ad:e3:ce:8e:26:6b:df:17:1e:de:fc:14:a4:bb:8c:e4 (sha1)

7f:43:c6:ed:e4:b3:7a:4f:9a:8c:0b:61:95:01:c9:52 (md5)

Auto-re-enrollment: Status: Disabled

Next trigger time: Timer not started

#### Verifying IKE Phase 1 Status

Purpose Verify the IKE Phase 1 status on each peer device.

Action From operational mode, enter the show security ike security-associations command.

user@host> show security ike security-associations

Index State Initiator cookie Responder cookie Mode Remote Address 6534660 UP 3e62e05abd6a703f c552b238e8a26668 IKEv2 101.10.2.50

From operational mode, enter the **show security ike security-associations detail** command.

user@host> show security ike security-associations detail

IKE peer 101.10.2.50, Index 6534660, Gateway Name: jsr\_gateway

Role: Responder, State: UP

Initiator cookie: 3e62e05abd6a703f, Responder cookie: c552b238e8a26668

Exchange type: IKEv2, Authentication method: RSA-signatures

Local: 100.10.1.50:500, Remote: 101.10.2.50:500

Lifetime: Expires in 26906 seconds Peer ike-id: localcert11.juniper.net Xauth assigned IP: 0.0.0.0

Algorithms:

Authentication : hmac-shal-96

Encryption : 3des-cbc

Pseudo random function: hmac-sha1 Diffie-Hellman group: DH-group-2

Traffic statistics:

Input bytes: 2152
Output bytes: 2097
Input packets: 4
Output packets: 4
Flags: IKE SA is created

IPSec security associations: 4 created, 0 deleted

Phase 2 negotiations in progress: 0

Negotiation type: Quick mode, Role: Responder, Message ID: 0

Local: 100.10.1.50:500, Remote: 101.10.2.50:500

Local identity: 100.10.1.50

Remote identity: localcert11.juniper.net

Flags: IKE SA is created

#### Verifying IPsec Phase 2 Status

**Purpose** Verify the IPsec Phase 2 status on each peer device.

Action From operational mode, enter the show security ipsec security-associations command.

# user@host> show security ipsec security-associations

Total active tunnels: 1

ID Algorithm SPI Life:sec/kb Mon lsys Port Gateway

<131073 ESP:3des/sha1 9d1066e2 252/ 150000 - root 500 101.10.2.50 >131073 ESP:3des/sha1 82079c2c 252/ 150000 - root 500 101.10.2.50

From operational mode, enter the **show security ipsec security-associations detail** command.

#### user@host> show security ipsec security-associations detail

ID: 131073 Virtual-system: root, VPN Name: test\_vpn Local Gateway: 100.10.1.50, Remote Gateway: 101.10.2.50 Local Identity: ipv4\_subnet(any:0,[0..7]=0.0.0.0/0) Remote Identity: ipv4\_subnet(any:0,[0..7]=0.0.0.0/0)

Version: IKEv2 DF-bit: clear Bind-interface: st0.1

Port: 500, Nego#: 2, Fail#: 0, Def-Del#: 0 Flag: 0x600a29 Last Tunnel Down Reason: Delete payload received Direction: inbound, SPI: 9d1066e2, AUX-SPI: 0 , VPN Monitoring: -

Hard lifetime: Expires in 249 seconds Lifesize Remaining: 150000 kilobytes Soft lifetime: Expires in 10 seconds

Mode: Tunnel (00), Type: dynamic, State: installed

Protocol: ESP, Authentication: hmac-sha1-96, Encryption: 3des-cbc Anti-replay service: counter-based enabled, Replay window size: 64

Direction: outbound, SPI: 82079c2c, AUX-SPI: 0

, VPN Monitoring: -

Hard lifetime: Expires in 249 seconds Lifesize Remaining: 150000 kilobytes Soft lifetime: Expires in 10 seconds

Mode: Tunnel(00), Type: dynamic, State: installed

Protocol: ESP, Authentication: hmac-sha1-96, Encryption: 3des-cbc Anti-replay service: counter-based enabled, Replay window size: 64

# Related Documentation

- Understanding Online Certificate Status Protocol on page 28
- Public Key Infrastructure Feature Guide for Security Devices

# Routing

This topic includes the following sections:

• OSPF and OSPFv3 IPsec Authentication and Confidentiality on page 49

#### OSPF and OSPFv3 IPsec Authentication and Confidentiality

- Understanding OSPF and OSPFv3 Authentication on SRX Series Devices on page 49
- security-association on page 52
- authentication (IPsec SA for OSPF) on page 53
- auxiliary-spi (IPsec SA for OSPF) on page 54
- encryption (IPsec SA for OSPF) on page 55
- protocol (IPsec SA for OSPF) on page 56
- spi (IPsec SA for OSPF) on page 56
- show security ipsec control-plane-security-associations
- Example: Configuring IPsec Authentication for an OSPF Interface on an SRX Series
   Device on page 58

#### Understanding OSPF and OSPFv3 Authentication on SRX Series Devices

OSPFv3 does not have a built-in authentication method and relies on the IP Security (IPsec) suite to provide this functionality. IPsec provides authentication of origin, data integrity, confidentiality, replay protection, and nonrepudiation of source. You can use IPsec to secure specific OSPFv3 interfaces and virtual links and to provide encryption for OSPF packets.

OSPFv3 uses the IP authentication header (AH) and the IP Encapsulating Security Payload (ESP) portions of the IPsec protocol to authenticate routing information between peers. AH can provide connectionless integrity and data origin authentication. It also provides protection against replays. AH authenticates as much of the IP header as possible, as well as the upper-level protocol data. However, some IP header fields might change in transit. Because the value of these fields might not be predictable by the sender, they cannot be protected by AH. ESP can provide encryption and limited traffic flow confidentiality or connectionless integrity, data origin authentication, and an anti-replay service.

IPsec is based on security associations (SAs). An SA is a set of IPsec specifications that are negotiated between devices that are establishing an IPsec relationship. This simplex connection provides security services to the packets carried by the SA. These specifications include preferences for the type of authentication, encryption, and IPsec protocol to be used when establishing the IPsec connection. An SA is used to encrypt and authenticate a particular flow in one direction. Therefore, in normal bidirectional traffic, the flows are secured by a pair of SAs. An SA to be used with OSPFv3 must be configured manually and use transport mode. Static values must be configured on both ends of the SA.

To configure IPsec for OSPF or OSPFv3, first define a manual SA with the **security-association** *sa-name* option at the [edit security ipsec] hierarchy level. This feature

only supports bidirectional manual key SAs in transport mode. Manual SAs require no negotiation between the peers. All values, including the keys, are static and specified in the configuration. Manual SAs statically define the security parameter index (SPI) values, algorithms, and keys to be used and require matching configurations on both endpoints (OSPF or OSPFv3 peers). As a result, each peer must have the same configured options for communication to take place.

The actual choice of encryption and authentication algorithms is left to your IPsec administrator; however, we have the following recommendations:

- Use ESP with null encryption to provide authentication to protocol headers but not to
  the IPv6 header, extension headers, and options. With null encryption, you are choosing
  not to provide encryption on protocol headers. This can be useful for troubleshooting
  and debugging purposes. For more information about null encryption, see RFC 2410,
  The NULL Encryption Algorithm and Its Use with IPsec.
- Use ESP with DES or 3DES for full confidentiality.
- Use AH to provide authentication to protocol headers, immutable fields in IPv6 headers, and extension headers and options.

The configured SA is applied to the OSPF or OSPFv3 configurations as follows:

- For an OSPF or OSPFv3 interface, include the ipsec-sa name statement at the [edit protocols ospf area area-id interface interface-name] or [edit protocols ospf3 area area-id interface interface-name] hierarchy level. Only one IPsec SA name can be specified for an OSPF or OSPFv3 interface; however, different OSPF/OSPFv3 interfaces can specify the same IPsec SA.
- For an OSPF or OSPFv3 virtual link, include the ipsec-sa name statement at the [edit protocols ospf area area-id virtual-link neighbor-id router-id transit-area area-id] or [edit protocols ospf3 area area-id virtual-link neighbor-id router-id transit-area area-id] hierarchy level. You must configure the same IPsec SA for all virtual links with the same remote endpoint address.

The following restrictions apply to IPsec authentication for OSPF or OSPFv3 on SRX Series devices:

- Manual VPN configurations that are configured at the [edit security ipsec vpn vpn-name manual] hierarchy level cannot be applied to OSPF or OSPFv3 interfaces or virtual links to provide IPsec authentication and confidentiality.
- You cannot configure IPsec for OSPF or OSPFv3 authentication if there is an existing IPsec VPN configured on the device with the same local and remote addresses.
- IPsec for OSPF or OSPFv3 authentication is not supported over secure tunnel st0 interfaces.
- Rekeying of manual keys is not supported.
- Dynamic Internet Key Exchange (IKE) SAs are not supported.

- Only IPsec transport mode is supported. In transport mode, only the payload (the data you transfer) of the IP packet is encrypted, authenticated, or both. Tunnel mode is not supported.
- Because only bidirectional manual SAs are supported, all OSPFv3 peers must be configured with the same IPsec SA. You configure a manual bidirectional SA at the [edit security ipsec] hierarchy level.
- You must configure the same IPsec SA for all virtual links with the same remote endpoint address.

# Related Documentation

• Example: Configuring IPsec Authentication for an OSPF Interface on an SRX Series Device on page 58

# security-association

```
Syntax security-association sa-name {
                         manual {
                           direction bidirectional {
                             authentication {
                               algorithm (hmac-md5-96 | hmac-sha1-96);
                               key {
                                 ascii-text key;
                                 hexadecimal key;
                               }
                             }
                             auxiliary-spi auxiliary-spi-value;
                             encryption {
                               algorithm (3des-cbc | des-cbc | null);
                               key {
                                 ascii-text key;
                                 hexadecimal key;
                               }
                             }
                             protocol (ah | esp);
                             spi spi-value;
                           }
                         mode transport;
     Hierarchy Level
                       [edit security ipsec]
Release Information
                       Statement introduced in Junos OS Release 12.1X46-D20.
                       Configure a manual IPsec security association (SA) to be applied to an OSPF or OSPFv3
         Description
                       interface or virtual link. IPsec can provide authentication and confidentiality to OSPF or
                       OSPFv3 routing packets.
            Options
                       sa-name—Name of the SA.
                       mode—SA mode. For this feature, the mode must be transport.
                       direction—Direction of the manual SA. For this feature, the direction must be bidirectional.
                       The remaining statements are explained separately.
  Required Privilege
                       view-level—To view this statement in the configuration.
                       control-level—To add this statement to the configuration.
               Level

    Understanding OSPF and OSPFv3 Authentication on SRX Series Devices on page 49
```

Documentation

# authentication (IPsec SA for OSPF)

```
Syntax authentication {
    algorithm (hmac-md5-96 | hmac-sha1-96);
    key {
        ascii-text key;
        hexadecimal key;
    }
}
```

Hierarchy Level [edit security ipsec security-association sa-name manual direction bidirectional]

Release Information Statement introduced in Junos OS Release 12.1X46-D20.

**Description** Configure authentication parameters for a manual IPsec security association (SA) to be applied to an OSPF or OSPFv3 interface or virtual link.

**Options** algorithm—Hash algorithm that authenticates packet data. It can be one of the following:

- hmac-md5-96—Produce a 128-bit digest. This is the default.
- hmac-shal-96—Produce a 160-bit digest.

key—Type of authentication key. It can be one of the following:

- ascii-text key—ASCII text key. For hmac-md5-96, the key is 16 ASCII characters; for hmac-sha1-96, the key is 20 ASCII characters.
- hexadecimal key—Hexadecimal key. For hmac-md5-96, the key is 32 hexadecimal characters; for hmac-sha1-96, the key is 40 hexadecimal characters.

# **Required Privilege** view-level—To view this statement in the configuration. **Level** control-level—To add this statement to the configuration.

Related Documentation • Understanding OSPF and OSPFv3 Authentication on SRX Series Devices on page 49

# auxiliary-spi (IPsec SA for OSPF)

Syntax auxiliary-spi auxiliary-spi-value;

Hierarchy Level [edit security ipsec security-association sa-name mode transport manual direction

bidirectional]

**Release Information** Statement introduced in Junos OS Release 12.1X46-D20.

**Description** Configure an auxiliary security parameter index (SPI) for a manual IPsec security

association (SA) to be applied to an OSPF or OSPFv3 interface or virtual link.

Options auxiliary-spi—Auxiliary SPI for the manual IPsec SA. The SPI uniquely identifies the SA

to use at the receiving host (the destination address in the packet).

Range: 256 through 16639

**Required Privilege** view-level—To view this statement in the configuration.

**Level** control-level—To add this statement to the configuration.

Related • Understanding OSPF and OSPFv3 Authentication on SRX Series Devices on page 49

Documentation

# encryption (IPsec SA for OSPF)

```
Syntax encryption {
    algorithm (3des-cbc | des-cbc | null);
    key {
        ascii-text key;
        hexadecimal key;
    }
}
```

Hierarchy Level

[edit security ipsec security-association sa-name manual direction bidirectional]

Release Information

Statement introduced in Junos OS Release 12.1X46-D20.

Description

Configure encryption parameters for a manual IPsec security association (SA) to be applied to an OSPF or OSPFv3 interface or virtual link.

Options

algorithm—Type of encryption algorithm. It can be one of the following:

- 3des-cbc—Has block size of 8 bytes (64 bits); its key size is 192 bits long.
- des-cbc—Has a block size of 8 bytes (64 bits); its key size is 48 bits long.
- null—With null encryption, you are choosing not to provide encryption on OSPFv3 headers.

**key**—Type of encryption key. It can be one of the following:

- ascii-text key—ASCII text key. For the des-cbc option, the key contains 8 ASCII characters; for 3des-cbc, the key contains 24 ASCII characters.
- hexadecimal key—Hexadecimal key. For the des-cbc option, the key contains 16
  hexadecimal characters; for the 3des-cbc option, the key contains 48 hexadecimal
  characters.

#### Required Privilege

Level

view-level—To view this statement in the configuration. control-level—To add this statement to the configuration.

Related Documentation

• Understanding OSPF and OSPFv3 Authentication on SRX Series Devices on page 49

# protocol (IPsec SA for OSPF)

Syntax protocol (ah | esp);

Hierarchy Level [edit security ipsec security-association sa-name mode transport manual direction

bidirectional]

**Release Information** Statement introduced in Junos OS Release 12.1X46-D20.

**Description** Configure the IPsec protocol for a manual IPsec security association (SA) to be applied

to an OSPF or OSPFv3 interface or virtual link.

Options protocol—Define the IPsec protocol for the manual SA. The protocol can be one of the

following:

• ah—Authentication Header (AH) protocol.

• esp—Encapsulating Security Payload (ESP) protocol. This is the default.

**Required Privilege** view-level—To view this statement in the configuration.

**Level** control-level—To add this statement to the configuration.

Related • Understanding OSPF and OSPFv3 Authentication on SRX Series Devices on page 49

# spi (IPsec SA for OSPF)

Documentation

Syntax spi spi-value;

Hierarchy Level [edit security ipsec security-association sa-name mode transport manual direction

bidirectional]

**Release Information** Statement introduced in Junos OS Release 12.1X46-D20.

**Description** Configure a security parameter index (SPI) for a manual IPsec security association (SA)

to be applied to an OSPF or OSPFv3 interface or virtual link.

Options spi—SPI for the manual SA. The SPI uniquely identifies the SA to use at the receiving host

(the destination address in the packet).

Range: 256 through 16,639

**Required Privilege** view-level—To view this statement in the configuration.

**Level** control-level—To add this statement to the configuration.

Related • Understanding OSPF and OSPFv3 Authentication on SRX Series Devices on page 49

Documentation

# show security ipsec control-plane-security-associations

Syntax show security ipsec control-plane-security-associations

<bri><bri><br/>f | detail>
<sa-name>

Release Information Command introduced in Junos OS Release 12.1X46-D20.

**Description** Display information about manual IPsec security associations (SAs) applied to OSPF or

OSPFv3 interfaces or virtual links.

Options brief | detail—(Optional) Display the specified level of output.

sa-name sa-name—Name of the manual SA.

Required Privilege view

Level

**Related** • Understanding OSPF and OSPFv3 Authentication on SRX Series Devices on page 49

Documentation

List of Sample Output show security ipsec control-plane-security-associations on page 57

show security ipsec control-plane-security-associations sa-name on page 58

show security ipsec control-plane-security-associations detail on page 58

Output Fields Table 8 on page 57 lists the output fields for the show security ipsec

control-plane-security-associations command. Output fields are listed in the approximate

order in which they appear.

Table 8: show security ipsec control-plane-security-associations Output Fields

| Field Name                         | Field Description                                                                                |
|------------------------------------|--------------------------------------------------------------------------------------------------|
| Name                               | Name of the SA.                                                                                  |
| Algorithm                          | IPsec protocol followed by encryption algorithm and authentication algorithm.                    |
| SPI                                | SPI value.                                                                                       |
| Total active security-associations | Total number of active manual SAs for application to OSPF or OSPFv3 interfaces or virtual links. |

# Sample Output

show security ipsec control-plane-security-associations

user@host> show security ipsec control-plane-security-associations

Name Algorithm SPI test\_sa ESP:3des/md5 3e8 test\_sa ESP:3des/md5 3e8 test\_sa2 ESP:3des/sha1 7d1 test\_sa2 ESP:3des/sha1 7d1

Total active security-associations: 2

#### show security ipsec control-plane-security-associations sa-name

#### show security ipsec control-plane-security-associations detail

```
user@host> show security ipsec control-plane-security-associations detail
Direction: inbound, SA Name: test_sa,
Protocol: ESP:, Authentication: md5
SPI: 3e8, AUX-SPI: 0,
Mode: transport, Type: manual,
ID: 1,
Direction: outbound, SA Name: test_sa,
Protocol: ESP:, Authentication: md5
SPI: 3e8, AUX-SPI: 0,
Mode: transport, Type: manual,
ID: 2,
Direction: inbound, SA Name: test_sa2,
Protocol: ESP:, Authentication: shal
SPI: 7d1, AUX-SPI: 0,
Mode: transport, Type: manual,
ID: 3,
Direction: outbound, SA Name: test_sa2,
Protocol: ESP:, Authentication: shal
SPI: 7d1, AUX-SPI: 0,
Mode: transport, Type: manual,
ID: 4,
```

# Example: Configuring IPsec Authentication for an OSPF Interface on an SRX Series

This example shows how to configure and apply a manual security association (SA) to an OSPF interface.

- Requirements on page 58
- Overview on page 59
- Configuration on page 59
- Verification on page 62

#### Requirements

Before you begin:

- Configure the device interfaces. See the Junos OS Interfaces Library for Security Devices.
- Configure the router identifiers for the devices in your OSPF network. See *Example:* Configuring an OSPF Router Identifier.
- Control OSPF designated router election. See Example: Controlling OSPF Designated Router Election

- Configure a single-area OSPF network. See Example: Configuring a Single-Area OSPF Network
- Configure a multiarea OSPF network. See Example: Configuring a Multiarea OSPF Network.

#### Overview

You can use IPsec authentication for both OSPF and OSPFv3. You configure the manual SA separately and apply it to the applicable OSPF configuration. Table 9 on page 59 lists the parameters and values configured for the manual SA in this example.

Table 9: Manual SA for IPsec OSPF Interface Authentication

| Parameter                | Value                   |
|--------------------------|-------------------------|
| SA name                  | sal                     |
| Mode                     | transport               |
| Direction                | bidirectional           |
| Protocol                 | AH                      |
| SPI                      | 256                     |
| Authentication algorithm | hmac-md5-96             |
| Key                      | (ASCII) 123456789012abc |
| Encryption algorithm     | des                     |
| Key                      | (ASCII) cba210987654321 |

# Configuration

- Configuring a Manual SA on page 59
- Enabling IPsec Authentication for an OSPF Interface on page 61

#### Configuring a Manual SA

# CLI Quick Configuration

To quickly configure a manual SA to be used for IPsec authentication on an OSPF interface, copy the following commands, paste them into a text file, remove any line breaks, change any details necessary to match your network configuration, copy and paste the commands into the CLI at the [edit] hierarchy level, and then enter commit from configuration mode.

#### [edit]

set security ipsec security-association sal set security ipsec security-association sal mode transport set security ipsec security-association sal manual direction bidirectional set security ipsec security-association sal manual direction bidirectional protocol ah set security ipsec security-association sal manual direction bidirectional spi 256

set security ipsec security-association sal manual direction bidirectional authentication algorithm hmac-md5-96 key ascii-text 123456789012abc set security ipsec security-association sal manual direction bidirectional encryption algorithm des key ascii-text cba210987654321

# Step-by-Step Procedure

The following example requires you to navigate various levels in the configuration hierarchy. For instructions on how to do that, see *Using the CLI Editor in Configuration Mode* in the *CLI User Guide*.

To configure a manual SA:

1. Specify a name for the SA.

[edit]

user@host# edit security ipsec security-association sal

2. Specify the mode of the manual SA.

[edit security ipsec security-association sal] user@host# set mode transport

3. Configure the direction of the manual SA.

[edit security ipsec security-association sal] user@host# set manual direction bidirectional

4. Configure the IPsec protocol to use.

[edit security ipsec security-association sa1] user@host# set manual direction bidirectional protocol ah

5. Configure the value of the SPI.

[edit security ipsec security-association sa1] user@host# set manual direction bidirectional spi 256

6. Configure the authentication algorithm and key.

[edit security ipsec security-association sa1] user@host# set manual direction bidirectional authentication algorithm hmac-md5-96 key ascii-text 123456789012abc

7. Configure the encryption algorithm and key.

[edit security ipsec security-association sa1]
user@host# set manual direction bidirectional encryption algorithm des key ascii-text
cba210987654321

# Results

Confirm your configuration by entering the **show security ipsec** command. If the output does not display the intended configuration, repeat the instructions in this example to correct the configuration.

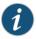

NOTE: After you configure the password, you do not see the password itself. The output displays the encrypted form of the password you configured.

[edit]

```
user@host# show security ipsec
security-association sal {
  mode transport;
 manual {
   direction bidirectional {
     protocol ah;
     spi 256;
     authentication {
       algorithm hmac-md5-96;
       key ascii-text "$9$AP5Hp1RcylMLxSygoZUHk1REhKMVwY2oJx7jHq.zF69A0OR";
         ## SECRET-DATA
     encryption {
       algorithm des;
       key ascii-text "$9$AP5Hp1RcylMLxSygoZUHk1REhKMVwY2oJx7jHq.zF69A0OR";
         ## SECRET-DATA
     }
   }
 }
}
```

If you are done configuring the device, enter commit from configuration mode.

#### Enabling IPsec Authentication for an OSPF Interface

# CLI Quick Configuration

To quickly apply a manual SA used for IPsec authentication to an OSPF interface, copy the following command, paste it into a text file, change any details necessary to match your network configuration, copy and paste the command into the CLI at the [edit] hierarchy level, and then enter commit from configuration mode.

[edit] set protocols ospf area 0.0.0.0 interface so-0/2/0 ipsec-sa sal

# Step-by-Step Procedure

To enable IPsec authentication for an OSPF interface:

1. Create an OSPF area.

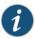

NOTE: To specify OSPFv3, include the ospf3 statement at the [edit protocols] hierarchy level.

[edit]
user@host# edit protocols ospf area 0.0.0.0

2. Specify the interface.

[edit protocols ospf area 0.0.0.0] user@host# edit interface so-0/2/0

3. Apply the IPsec manual SA.

[edit protocols ospf area 0.0.0.0 interface so-0/2/0.0] user@host# set ipsec-sa sa1

#### Results

Confirm your configuration by entering the **show ospf interface detail** command. If the output does not display the intended configuration, repeat the instructions in this example to correct the configuration.

```
[edit]
user@host# show protocols ospf
area 0.0.0.0 {
  interface so-0/2/0.0 {
   ipsec-sa sa1;
  }
}
```

To confirm your OSPFv3 configuration, enter the **show protocols ospf3** command.

If you are done configuring the device, enter **commit** from configuration mode.

#### Verification

Confirm that the configuration is working properly.

- Verifying the IPsec Security Association Settings on page 62
- Verifying the IPsec Security Association on the OSPF Interface on page 62

#### Verifying the IPsec Security Association Settings

#### Purpose

Verify the configured IPsec security association settings. Verify the following information:

- The Security association field displays the name of the configured security association.
- The SPI field displays the value you configured.
- The Mode field displays transport mode.
- The Type field displays manual as the type of security association.

#### Action

From operational mode, enter the **show ospf interface detail** command.

# Verifying the IPsec Security Association on the OSPF Interface

#### Purpose

Verify that the IPsec security association that you configured has been applied to the OSPF interface. Confirm that the IPsec SA name field displays the name of the configured IPsec security association.

#### Action

From operational mode, enter the **show ospf interface detail** command for OSPF, and enter the **show ospf3 interface detail** command for OSPFv3.

# Related Documentation

• Understanding OSPF and OSPFv3 Authentication on SRX Series Devices on page 49

#### **UTM**

This topic includes the following sections:

- License Enforcement on page 63
- Understanding UTM Licensing on page 64
- Junos OS Feature License Model Number for J Series Services Routers and SRX Series Services Gateways on page 65

#### License Enforcement

For features or scaling levels that require a license, you must install and properly configure the license to meet the requirements for using the licensable feature or scale level. The router or switch enables you to commit a configuration that specifies a licensable feature or scale without a license for a 30-day grace period. The grace period is a short-term grant that enables you to start using features in the pack or scale up to the system limits (regardless of the license key limit) without a license key installed. The grace period begins when the licensable feature or scaling level is actually used by the device (not when it is first committed). In other words, you can commit licensable features or scaling limits to the device configuration, but the grace period does not begin until the device uses the licensable feature or exceeds a licensable scaling level.

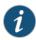

NOTE: Configurations might include both licensed and nonlicensed features. For these situations, the license is enforced up to the point where the license can be clearly distinguished. For example, an authentication-order configuration is shared by both Authentication, Authorization, and Accounting (AAA), which is licensed, and by Layer 2 Tunneling Protocol (L2TP), which is not licensed. When the configuration is committed, the device does not issue any license warnings, because it is not yet known whether AAA or L2TP is using the configuration. However, at runtime, the device checks for a license when AAA authenticates clients, but does not check when L2TP authenticates clients.

The device reports any license breach as a warning log message whenever a configuration is committed that contains a feature or scale limit usage that requires a license. Following the 30-day grace period, the device periodically reports the breach to syslog messages until a license is installed and properly configured on the device to resolve the breach.

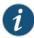

NOTE: Successful commitment of a licensable feature or scaling configuration does not imply that the required licenses are installed or not required. If a required license is not present, the system issues a warning message after it commits the configuration.

# Related Documentation

- · Junos OS Feature Licenses
- Installation and Upgrade Guide for Security Devices

# **Understanding UTM Licensing**

The majority of UTM features function as a subscription service requiring a license. You can redeem this license once you have purchased your subscription license SKUs. You redeem your license by entering your authorization code and chassis serial number into the Customer Service LMS interface. Once your entitlement is generated, you can use the CLI from your device to send a license update request to the LMS server. The LMS server then sends your subscription license directly to the device.

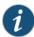

NOTE: UTM requires 1 GB of memory. If your J2320, J2350, or J4350 device has only 512 MB of memory, you must upgrade the memory to 1 GB to run UTM.

Table 10: UTM Feature Subscription Service License Requirements

| UTM Feature               | Requires License |
|---------------------------|------------------|
| Antispam                  | Yes              |
| Antivirus: full           | Yes              |
| Antivirus: express        | Yes              |
| Antivirus: sophos         | Yes              |
| Content Filtering         | No               |
| Web Filtering: integrated | Yes              |
| Web Filtering: redirect   | No               |
| Web Filtering: local      | No               |
| Web Filtering: enhanced   | Yes              |

# Related Documentation

- Unified Threat Management Overview
- Junos OS UTM Library for Security Devices
- Understanding UTM Custom Objects
- Updating UTM Licenses (CLI Procedure)
- Understanding WELF Logging for UTM Features
- Example: Configuring WELF Logging for UTM Features

# Junos OS Feature License Model Number for J Series Services Routers and SRX Series Services Gateways

For information about how to purchase a software license, contact your Juniper Networks sales representative at http://www.juniper.net/in/en/contact-us/.

Each feature license is tied to exactly one software feature, and that license is valid for exactly one device. Table 11 on page 65 describes the Junos OS features that require licenses.

Table 11: Junos OS Feature Licenses

| Junos OS License<br>Requirements                          |        |        |        |        |        |        |        |         |                 |                 |
|-----------------------------------------------------------|--------|--------|--------|--------|--------|--------|--------|---------|-----------------|-----------------|
| Feature                                                   | SRX100 | SRX110 | SRX210 | SRX220 | SRX240 | SRX550 | SRX650 | SRX1400 | SRX3000<br>line | SRX5000<br>line |
| Access Manager                                            | X      | X      | X      | X      | X      | X      | X      |         |                 |                 |
| BGP Route<br>Reflectors                                   |        |        |        |        |        |        | Х      |         |                 |                 |
| Dynamic VPN                                               | Χ      | Χ      | Χ      | Χ      | Χ      | Χ      | Χ      |         |                 |                 |
| IDP Signature<br>Update                                   | X *    | Х      | X *    | X *    | X *    | Х      | Х      | Х       | Х               | Х               |
| Application Signature Update (Application Identification) | X      | X      | X      | X      | X      | X      | X      | X       | X               | X               |
| Juniper-Kaspersky<br>Antivirus                            | X      | X      | X      | X      | Χ      | Χ      | X      |         |                 |                 |
| Juniper-Sophos<br>Antivirus                               | X      | X      | X      | X      | Χ      | Χ      | X      | X       | X               | X               |
| Juniper-Sophos<br>Antispam                                | Х      | Х      | Χ      | Χ      | Χ      | Х      | X      | Χ       | X               | X               |
| Juniper-Enhanced<br>Web filtering                         | Х      | Х      | Х      | Х      | Χ      | Х      | Х      | Χ       | X               | Х               |
| Juniper-Websense<br>Web filtering                         | Х      | Х      | Χ      | Х      | Χ      | Х      | X      |         |                 |                 |
| Logical Systems                                           |        |        |        |        |        |        |        | Х       | Х               | X               |
| SRX100 Memory<br>Upgrade                                  | Х      |        |        |        |        |        |        |         |                 |                 |
| UTM                                                       | X*     | Χ      | X *    | Χ      | X *    | Χ      | Χ      | Χ       | Χ               | Χ               |

<sup>\*</sup> Indicates support on high-memory devices only.

Each license allows you to run the specified advanced software features on a single device.

# Related Documentation

- Junos OS License Overview
- Installation and Upgrade Guide for Security Devices
- Installation and Upgrade Guide for Security Devices
- Administration Guide for Security Devices

#### **VPNs**

This topic includes the following sections:

• HMAC-SHA-256-128 Authentication on page 67

#### HMAC-SHA-256-128 Authentication

- authentication-algorithm (Security IPsec) on page 67
- authentication (Security IPsec) on page 68

# authentication-algorithm (Security IPsec)

Syntax authentication-algorithm (hmac-md5-96 | hmac-sha-256-128 | hmac-sha-256-96 |

hmac-sha1-96);

Hierarchy Level [edit security ipsec proposal proposal-name]

Release Information Statement modified in Junos OS Release 8.5. Support for hmac-sha-256-128 added to

high-end SRX Series devices in Junos OS Release 12.1X46-D20.

**Description** Configure the IPsec authentication algorithm.

**Options** The hash algorithm to authenticate data can be one of the following:

hmac-md5-96—Produce a 128-bit digest.

hmac-sha-256-128—Produce a 256-bit digest, truncated to 128 bits. This option is not supported on group VPNs.

hmac-sha-256-96—Produce a 256-bit digest, truncated to 96 bits. This option is not supported on group VPNs or high-end SRX Series devices.

hmac-sha1-96—Produce a 160-bit digest.

**Required Privilege** security—To view this statement in the configuration. **Level** security-control—To add this statement to the configuration.

Related Documentation AutoVPN Feature Guide for SRX Series Gateway Devices

- Dynamic VPN Feature Guide for SRX Series Gateway Devices
- IPsec VPN Feature Guide for Security Devices

# authentication (Security IPsec)

Syntax authentication {
 algorithm (hmac-md5-96 | hmac-sha-256-128 | hmac-sha-256-96 | hmac-sha1-96);
 key (ascii-text key | hexadecimal key );
}

Hierarchy Level [edit security ipsec vpn vpn-name manual]

Release Information Statement modified in Junos OS Release 8.5. Support for hmac-sha-256-128 added to

high-end SRX Series devices in Junos OS Release 12.1X46-D20.

**Description** Configure IPsec authentication parameters for a manual security association. This

statement is not supported on dynamic VPN implementations.

**Options** algorithm—Hash algorithm that authenticates packet data. It can be one of the following:

- hmac-md5-96—Produce a 128-bit digest.
- hmac-sha-256-128—Produce a 256-bit digest, truncated to 128 bits.
- hmac-sha-256-96—Produce a 256-bit digest, truncated to 96 bits. This option is not supported on high-end SRX Series devices.
- hmac-shal-96—Produce a 160-bit digest.

key—Type of authentication key. It can be one of the following:

- ascii-text key—ASCII text key. For hmac-md5-96, the key is 16 ASCII characters; for hmac-sha1-96, the key is 20 ASCII characters.
- hexadecimal key—Hexadecimal key. For hmac-md5-96, the key is 32 hexadecimal characters; for hmac-sha1-96, the key is 40 hexadecimal characters.

**Required Privilege** security—To view this statement in the configuration.

security-control—To add this statement to the configuration.

Related • Group VPN Feature Guide for Security Devices

• IPsec VPN Feature Guide for Security Devices

# New Features in Junos OS Release 12.1X46-D15

Level

Documentation

Junos OS Release 12.1X46-D15 introduces the following new or enhanced functionality:

- IP Monitoring on page 69
- Routing Protocols on page 73

# IP Monitoring

This topic includes the following section:

• Next-Hop Functionality on page 69

# **Next-Hop Functionality**

• show services ip-monitoring status

# show services ip-monitoring status

Syntax show services ip-monitoring status

Release Information Command modified in Junos OS Release 11.4 R2. Next-hop functionality added in Junos

OS Release 12.1X46-D15.

**Description** Display a brief summary of IP monitoring status along with the current state for a given

policy.

Required Privilege view

Level

Related

IP Monitoring Feature Guide for Security Devices

**Documentation** • show services rpm probe-results (View)

List of Sample Output show services ip-monitoring status on page 71

show services ip-monitoring status on page 71 show services ip-monitoring status on page 72 show services ip-monitoring status on page 72 show services ip-monitoring status on page 72

Output Fields Table 12 on page 70 lists the output fields for the show services ip-monitoring status

command. Output fields are listed in the approximate order in which they appear.

Table 12: show services ip-monitoring status Output Fields

| Field Name     | Field Description                                                                                                    |
|----------------|----------------------------------------------------------------------------------------------------|
| Policy         | Name of the policy configured.                                                                                                 |
| Probe Name     | Name of the probe configured.                                                                                                  |
| Address        | Displays the configured target address.                                                                                        |
| Status         | Displays the status of the probe on the target address. If the status is PASS, then the target address is reached.             |
| Route-Action   | Displays route injection information configured for the policy and its failover status.                                        |
| Route-Instance | Displays the routing instance of the route to be injected during failover.                                                     |
| Route          | Routing address of the route to be injected during failover.                                                                   |
| Next-Hop       | Specifies the next-hop address of the route to be injected during failover. P2P interfaces only.                               |
| State          | Displays the state of the route injection action. If the state is APPLIED, then the ip-monitoring policy is in failover state. |

Table 12: show services ip-monitoring status Output Fields (continued)

| Field Name       | Field Description                                        |
|------------------|----------------------------------------------------------|
| Interface Action | Displays the interface action type as enable or disable. |
| Policy Action    | Displays the policy action type as enable or disable.    |
| Admin State      | Displays the current admin state of the interface.       |
| Action Status    | Displays the current action status of the interface.     |

# Sample Output

# show services ip-monitoring status

# user@host> show services ip-monitoring status

| Policy - policy1 (Non<br>RPM Probes:<br>Probe name | -preemptive. Sta<br>Test Name |             | 5       | Status  |
|----------------------------------------------------|-------------------------------|-------------|---------|---------|
|                                                    |                               |             |         |         |
| probe_a                                            | a1                            | 15.1.1      | . 10    | FAIL    |
| probe_a                                            | a2                            | 200.1.      | 1.1     | FAIL    |
| Route-Action:                                      |                               |             |         |         |
| route-instance                                     | route                         | next-hop    |         | State   |
|                                                    |                               |             |         |         |
| inet.O                                             | 200.1.1.0                     | 150.1.1.1   |         | APPLIED |
| Interface-Action:                                  |                               |             |         |         |
| interface                                          | policy action                 | admin state | action  | status  |
|                                                    |                               |             |         |         |
| fe-0/0/5.2                                         | Enable -                      | UP          | FAILOVE |         |
| fe-0/0/5.4                                         | Disable                       | DOWN        | FAILOVE |         |
| t1-1/0/0                                           | Enable                        | UP          | FAILOVE | ER .    |
| d10                                                | Enable                        | UP          | FAILOVE | :R      |
| ge-0/0/1                                           | Enable                        | UP          | FAILOVE | :R      |

# Sample Output

# show services ip-monitoring status

In this example, the policy is in the failback state, and the no-preempt option is not configured.

# user@host> show services ip-monitoring status

| Policy - policy1 (Sta<br>RPM Probes: | atus: PASS) |              |             |
|--------------------------------------|-------------|--------------|-------------|
| Probe name                           | Test Name   | Address      | Status      |
| probe1<br>Route-Action:              | a1          | 99.1.1.2     | PASS        |
| route-instance                       | route<br>   | next-hop<br> | state<br>   |
| inet.0<br>Interface-Action:          | 99.1.1.0    | 12.12.12.2   | NOT-APPLIED |

| interface  | policy action | admin state | action status |
|------------|---------------|-------------|---------------|
|            |               |             |               |
| at-2/0/0   | Enable        | DOWN        | MARKED-DOWN   |
| ge-0/0/2.2 | Enable        | DOWN        | MARKED-DOWN   |
| ge-0/0/2.3 | Enable        | DOWN        | MARKED-DOWN   |

# Sample Output

#### show services ip-monitoring status

In this example, the policy is in the failover state, and the primary is restored. The no-preempt option is configured.

#### user@host> show services ip-monitoring status

| Policy - policy1 (Non<br>RPM Probes: | -preemptive. Sta | tus: FAILOVER-NO | D-PREEMPT)       |
|--------------------------------------|------------------|------------------|------------------|
| Probe name                           | Test Name        | Address          | Status           |
| probe1<br>Route-Action:              | a1               | 99.1.1.2         | PASS             |
| route-instance                       | route            | next-hop         | state<br>        |
| inet.0<br>Interface-Action:          | 99.1.1.0         | 12.12.12.2       | APPLIED          |
| interface<br>                        | policy action    | admin state act  | tion status      |
| at-2/0/0<br>ge-0/0/2.2               | Enable<br>Enable | *.               | ILOVER<br>ILOVER |
| ge-0/0/2.3                           | Enable           | UP FA            | ILOVER           |

# Sample Output

# show services ip-monitoring status

When the probe succeeds and the policy is not applied, the output is as follows:

# 

# Sample Output

# show services ip-monitoring status

When the probe fails and the policy is applied, the output is as follows:

| user@host> show services ip-m<br>Policy payment (Status: FAI<br>RPM Probes: | _         |         |        |
|-----------------------------------------------------------------------------|-----------|---------|--------|
| Probe name                                                                  | Test Name | Address | Status |
| Probe-Payment-Server                                                        | paysvr    | 9.9.9.2 | FAIL   |

#### Route-Action:

| route-instance | route      | next-hop   | state   |
|----------------|------------|------------|---------|
|                |            |            |         |
| inet.0         | 9.9.9.0/24 | e1-6/0/0.0 | APPLIED |

# **Routing Protocols**

This topic includes the following section:

• OSPF Nonbroadcast Multiaccess and Point-to-Multipoint Network Support on page 73

#### OSPF Nonbroadcast Multiaccess and Point-to-Multipoint Network Support

- Example: Configuring an OSPF Interface on a Nonbroadcast Multiaccess Network on page 73
- Example: Configuring an OSPF Interface on a Point-to-Multipoint Network on page 76

# Example: Configuring an OSPF Interface on a Nonbroadcast Multiaccess Network

This example shows how to configure an OSPFv2 interface on a nonbroadcast multiaccess (NBMA) network on high-end SRX Series devices.

- Requirements on page 73
- Overview on page 73
- Configuration on page 74
- Verification on page 75

#### Requirements

Before you begin:

- Configure the router identifiers for the devices in your OSPF network. See *Example:* Configuring an OSPF Router Identifier.
- Control OSPF designated router election. See *Example: Controlling OSPF Designated Router Election*.
- Configure a multiarea OSPF network. See Example: Configuring a Multiarea OSPF Network.

#### Overview

When you configure OSPFv2 on an NBMA network, you can use nonbroadcast mode to interoperate with other equipment. Because there is no autodiscovery mechanism, you must configure each neighbor.

Nonbroadcast mode treats the NBMA network as a partially connected LAN, electing designated and backup designated routers. All routing devices must have a direct connection to both the designated and backup designated routers; otherwise, unpredictable results can occur.

When you configure the interface, specify either the IP address or the interface name. Using both the IP address and the interface name produces an invalid configuration. For

nonbroadcast interfaces, specify the IP address of the nonbroadcast interface as the interface name.

In this example, you configure the Ethernet interface xe-2/0/0.0 as an OSPFv2 interface in OSPF area 0.0.0.1 and specify the following settings:

- interface-type nbma—Sets the interface to run in NBMA mode. You must explicitly configure the interface to run in NBMA mode.
- neighbor address < eligible > Specifies the IP address of the neighboring device as 192.0.1.2. If you want the neighbor to be a designated router, include the eligible keyword.

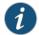

NOTE: OSPF routing devices normally discover their neighbors dynamically by listening to the broadcast or multicast hello packets on the network. Because an NBMA network does not support broadcast (or multicast), the device cannot discover its neighbors dynamically, so you must configure all the neighbors statically. To configure multiple neighbors, include multiple neighbor statements.

• hello-interval—Specifies the length of time, in seconds, before the device sends hello packets out of the interface before it establishes adjacency with a neighbor.

#### Configuration

# CLI Quick Configuration

To quickly configure this example, copy the following commands, paste them into a text file, remove any line breaks, change any details necessary to match your network configuration, copy and paste the commands into the CLI at the [edit] hierarchy level, and then enter **commit** from configuration mode.

#### [edit]

set interfaces xe-2/0/0 unit 0 family inet address 192.0.2.1/24 set protocols ospf area 0.0.0.1 interface xe-2/0/0.0 interface-type nbma set protocols ospf area 0.0.0.1 interface xe-2/0/0.0 neighbor 192.0.2.2 eligible set protocols ospf area 0.0.0.1 interface xe-2/0/0.0 hello-interval 130

# Step-by-Step Procedure

The following example requires you to navigate various levels in the configuration hierarchy. For instructions on how to do that, see *Using the CLI Editor in Configuration Mode*.

To configure an OSPFv2 interface on an NBMA network:

1. Configure the interface.

[edit]

user@host# set interfaces xe-2/0/0 unit 0 family inet address 192.0.2.1/24

2. Create an OSPF area.

[edit]

user@host# edit protocols ospf area 0.0.0.1

3. Assign the interface to the area.

In this example, include the **eligible** keyword to allow the neighbor to be a designated router.

[edit protocols ospf area 0.0.0.1] user@host# set interface xe-2/0/0.0 interface-type nbma neighbor 192.0.2.2 eligible

4. Configure the hello interval.

```
[edit protocols ospf area 0.0.0.1 ] user@host# set interface xe-2/0/0.0 hello-interval 130
```

#### Results

From configuration mode, confirm your configuration by entering the **show interfaces** and the **show protocols ospf** commands. If the output does not display the intended configuration, repeat the configuration instructions in this example to correct it.

```
user@host# show interfaces
xe-2/0/0 {
  unit 0 {
    family inet {
      address 192.0.2.1/24;
    }
  }
}
user@host# show protocols ospf
area 0.0.0.1 {
  interface xe-2/0/0.0 {
    interface-type nbma;
    neighbor 192.0.2.2 eligible;
    hello-interval 130;
  }
}
```

If you are done configuring the device, enter commit from configuration mode.

#### Verification

Confirm that the configuration is working properly.

#### Verifying the OSPF Interface

Purpose

Verify the interface configuration by confirming that the Type field displays NBMA.

Action From operational mode, enter the show ospf interface detail command.

# Related Documentation

- OSPF Configuration Overview
- · About OSPF Interfaces
- · OSPF Timers Overview

#### Example: Configuring an OSPF Interface on a Point-to-Multipoint Network

This example shows how to configure an OSPF interface on a point-to-multipoint network high-end SRX Series devices.

- Requirements on page 76
- Overview on page 76
- Configuration on page 76
- Verification on page 77

#### Requirements

Before you begin:

- Configure the router identifiers for the devices in your OSPF network. See *Example:* Configuring an OSPF Router Identifier.
- Control OSPF designated router election. See Example: Controlling OSPF Designated Router Election
- Configure a multiarea OSPF network. See Example: Configuring a Multiarea OSPF Network.

#### Overview

When you configure OSPFv2 on a nonbroadcast multiaccess (NBMA) network, such as a multipoint Asynchronous Transfer Mode (ATM) or Frame Relay, OSPFv2 operates by default in point-to-multipoint mode. In this mode, OSPFv2 treats the network as a set of point-to-point links. Because there is no autodiscovery mechanism, you must configure each neighbor.

When you configure the interface, specify either the IP address or the interface name. Using both the IP address and the interface name produces an invalid configuration.

In this example, you configure the Ethernet interface xe-2/0/0.0 as an OSPFv2 interface in OSPF area 0.0.0.1 and specify 192.0.2.1 as the neighbor's IP address.

#### Configuration

# CLI Quick Configuration

To quickly configure this example, copy the following commands, paste them into a text file, remove any line breaks, change any details necessary to match your network configuration, copy and paste the commands into the CLI at the [edit] hierarchy level, and then enter **commit** from configuration mode.

#### [edit]

set interfaces xe-2/0/0 unit 0 family inet address 192.0.2.2/24 set protocols ospf area 0.0.0.1 interface xe-2/0/0 neighbor 192.0.2.1 set protocols ospf area 0.0.0.1 interface xe-2/0/0 interface-type p2mp

# Step-by-Step Procedure

The following example requires you to navigate various levels in the configuration hierarchy. For instructions on how to do that, see *Using the CLI Editor in Configuration Mode*.

To configure an OSPFv2 interface on a point-to-multipoint network:

1. Configure the interface.

```
[edit] user@host# set interfaces xe-2/0/0 unit 0 family inet address 192.0.2.2/24
```

2. Create an OSPF area.

```
[edit]
user@host# edit protocols ospf area 0.0.0.1
```

3. Assign the interface to the area and specify the neighbor.

```
[edit protocols ospf area 0.0.0.1]
user@host# set interface xe-2/0/0 neighbor 192.0.2.1
```

To configure multiple neighbors, include a neighbor statement for each neighbor.

4. Specify the interface type as **p2mp**.

```
[edit protocols ospf area 0.0.0.1]
user@host# set interface xe-2/0/0 interface-type p2mp
```

#### Results

From configuration mode, confirm your configuration by entering the **show interfaces** and the **show protocols ospf** commands. If the output does not display the intended configuration, repeat the configuration instructions in this example to correct it.

```
user@host# show interfaces
xe-2/0/0 {
    unit 0 {
        family inet {
            address 192.0.2.2/24;
        }
    }
}
user@host# show protocols ospf
area 0.0.0.1 {
    interface xe-2/0/0 {
        interface-type p2mp;
        neighbor 192.0.2.1;
    }
}
```

If you are done configuring the device, enter commit from configuration mode.

#### Verification

Confirm that the configuration is working properly.

#### Verifying the OSPF Interface

**Purpose** Verify the interface configuration by confirming that the that the **Type** field displays P2MP.

Action From operational mode, enter the show ospf interface detail command.

Related Documentation • OSPF Configuration Overview

· About OSPF Interfaces

# **Documentation Feedback**

We encourage you to provide feedback, comments, and suggestions so that we can improve the documentation. You can provide feedback by using either of the following methods:

- Online feedback rating system—On any page at the Juniper Networks Technical
  Documentation site at http://www.juniper.net/techpubs/index.html, simply click the
  stars to rate the content, and use the pop-up form to provide us with information about
  your experience. Alternately, you can use the online feedback form at
  https://www.juniper.net/cgi-bin/docbugreport/.
- E-mail—Send your comments to techpubs-comments@juniper.net. Include the document or topic name, URL or page number, and software version (if applicable).

# Requesting Technical Support

Technical product support is available through the Juniper Networks Technical Assistance Center (JTAC). If you are a customer with an active J-Care or JNASC support contract, or are covered under warranty, and need post-sales technical support, you can access our tools and resources online or open a case with JTAC.

- JTAC policies—For a complete understanding of our JTAC procedures and policies, review the JTAC User Guide located at http://www.juniper.net/us/en/local/pdf/resource-guides/7100059-en.pdf.
- Product warranties—For product warranty information, visit http://www.juniper.net/support/warranty/.
- JTAC hours of operation—The JTAC centers have resources available 24 hours a day,
   7 days a week, 365 days a year.

# Self-Help Online Tools and Resources

For quick and easy problem resolution, Juniper Networks has designed an online self-service portal called the Customer Support Center (CSC) that provides you with the following features:

- Find CSC offerings: http://www.juniper.net/customers/support/
- Search for known bugs: http://www2.juniper.net/kb/
- Find product documentation: http://www.juniper.net/techpubs/
- Find solutions and answer questions using our Knowledge Base: http://kb.juniper.net/
- Download the latest versions of software and review release notes: http://www.juniper.net/customers/csc/software/
- Search technical bulletins for relevant hardware and software notifications: http://kb.juniper.net/InfoCenter/
- Join and participate in the Juniper Networks Community Forum: http://www.juniper.net/company/communities/
- Open a case online in the CSC Case Management tool: http://www.juniper.net/cm/

To verify service entitlement by product serial number, use our Serial Number Entitlement (SNE) Tool: https://tools.juniper.net/SerialNumberEntitlementSearch/

# Opening a Case with JTAC

You can open a case with JTAC on the Web or by telephone.

- Use the Case Management tool in the CSC at http://www.juniper.net/cm/.
- Call 1-888-314-JTAC (1-888-314-5822 toll-free in the USA, Canada, and Mexico).

For international or direct-dial options in countries without toll-free numbers, see http://www.juniper.net/support/requesting-support.html.

# **Revision History**

6 March 2014—Revision 1, Junos OS Release 12.1X46-D15 Feature Guide

21 May 2014—Revision 2, Junos OS Release 12.1X46-D20 Feature Guide

10 September 2014—Revision 3, Junos OS Release 12.1X46-D25 Feature Guide

Copyright © 2014, Juniper Networks, Inc. All rights reserved.

Juniper Networks, Junos, Steel-Belted Radius, NetScreen, and ScreenOS are registered trademarks of Juniper Networks, Inc. in the United States and other countries. The Juniper Networks Logo, the Junos logo, and JunosE are trademarks of Juniper Networks, Inc. All other trademarks, service marks, registered trademarks, or registered service marks are the property of their respective owners.

Juniper Networks assumes no responsibility for any inaccuracies in this document. Juniper Networks reserves the right to change, modify, transfer, or otherwise revise this publication without notice.